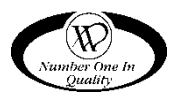

# **PROGRAMMING MANUAL**

# FLEX CONTROLLER SOFTWARE

This manual contains programming instructions for the FLEX Controller used on the vending machines listed below. Please refer to your service manual for other information.

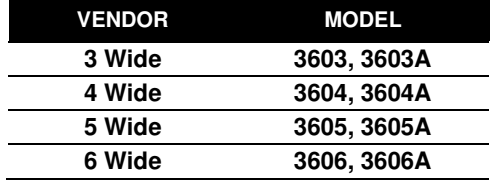

### **TABLE OF CONTENTS**

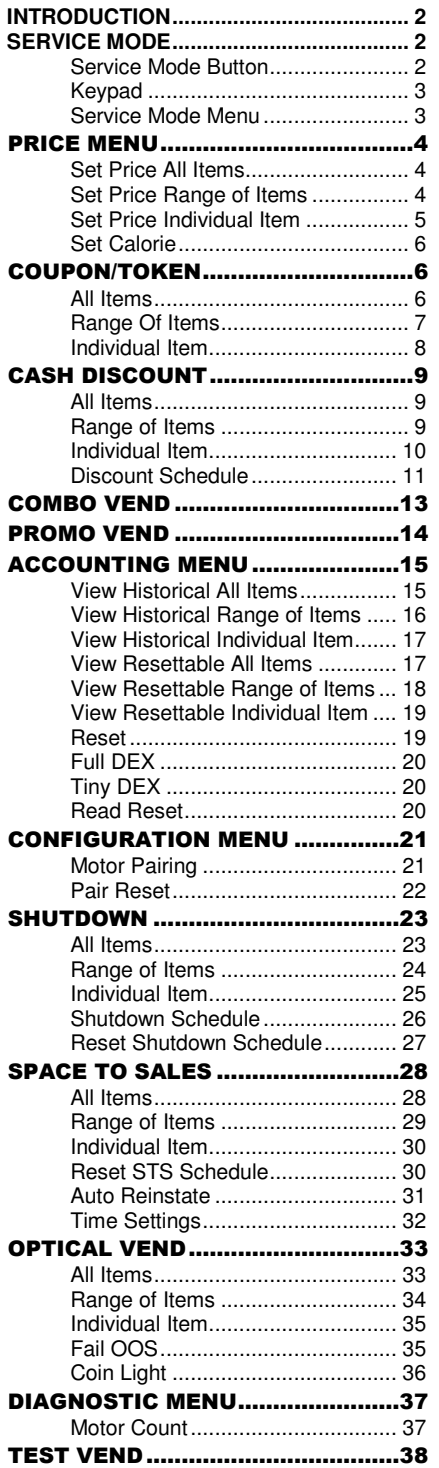

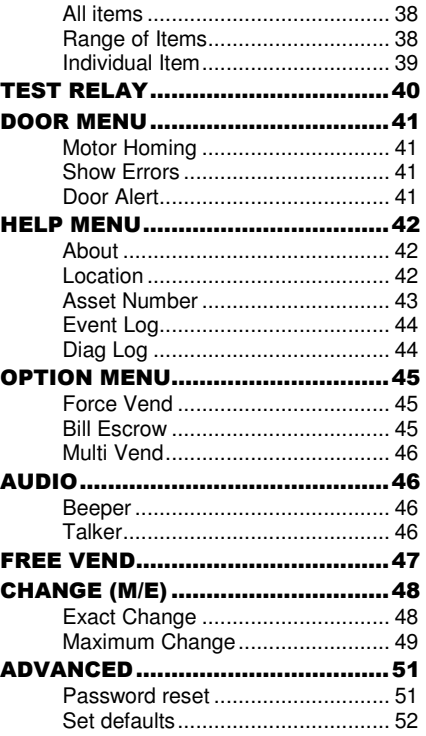

Record the Model Number and Serial Number of your machine below. The Model and Serial numbers are needed to obtain quick service and parts information for your machine. The numbers are available on the identification plate located on the backside of the cabinet of the machine.

MODEL NUMBER: SERIAL NUMBER:

#### **Revision History:**

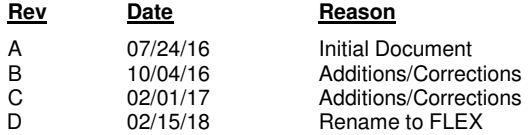

### INTRODUCTION

This manual covers the operator accessible service mode features, options (also called "modes") settings and diagnostic/data logs.

The FLEX controller hardware utilizes a 3.5 inch screen, as a key feature visible from the outside of the vending machine. Optional hardware features include a 10" iCart touch screen.

### SERVICE MODE

Use **Service Mode** to program and change settings. Use the keypad as an input device and watch the display for information while performing Service Mode functions.

#### SERVICE MODE BUTTON

To enter **Service Mode**, press the **Service Mode Button** located in the lower left hand corner of the control board. See figure1. To exit Service Mode, press the Service Mode

Button again or press the  $\mathbb{R}^*$  key 3 times.

#### **IMPORTANT NOTES:**

If no key is pressed for approximately 1 minute while in **Service Mode**, the controller will automatically return to **Sales Mode**.

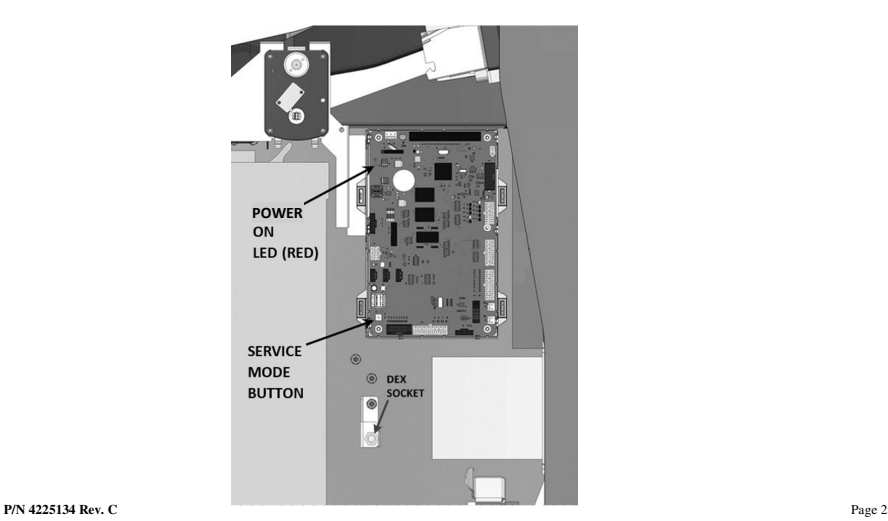

#### **KEYPAD**

To program the vendor, use the buttons on the keypad to navigate as directed in the instructions below.

**Buttons 2, 8, 4, 6, # and**  $*$  **are used to move** between the various modes, menus and submenus; 2=Move Up; 8=Move Down, 4=Move Left; 6=Move Right; #=Enter; \*=Go Back/Escape

See Figure 2.

SERVICE MODE MENU

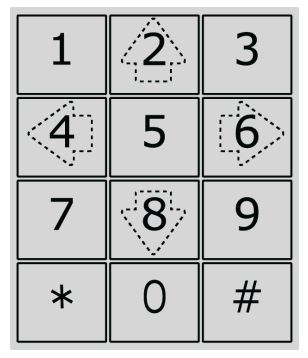

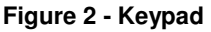

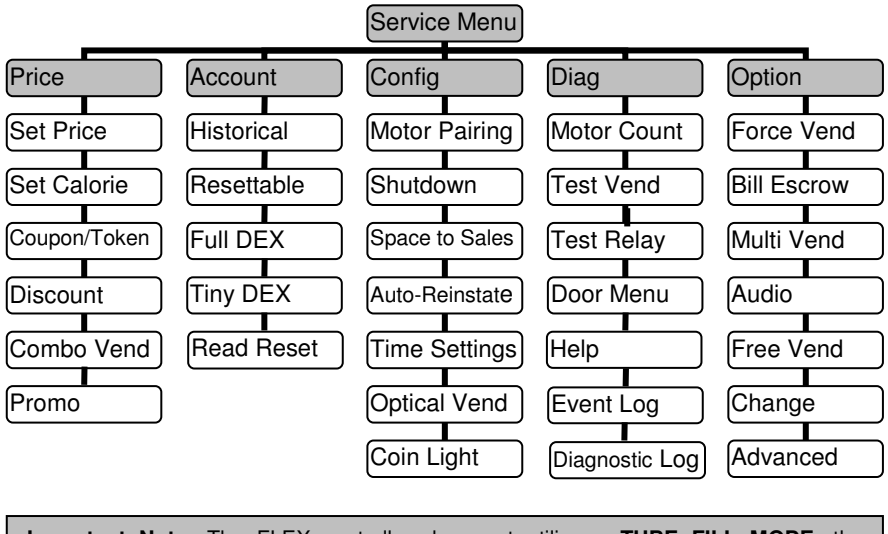

**Important Note:** The FLEX controller does not utilize a **TUBE FILL MODE**; the controller uses the tube amounts that are reported by the coin changer.

### PRICE MENU

The **Set Price** menu allows three (3) methods for assigning prices:

- ALL ITEMS.
- RANGE OF ITEMS.
- INDIVIDUAL ITEM

The maximum price that can be set is \$655.35.

#### SET PRICE ALL ITEMS

This menu allows you to set the selection price of every item in the machine at the same time.

**Time Saving Tip:** Use the all items option to set the most common price in the machine; then go back and set the different price of each item or row.

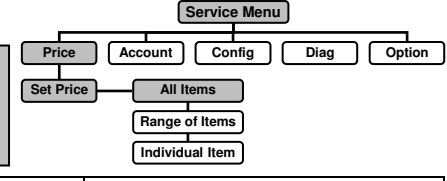

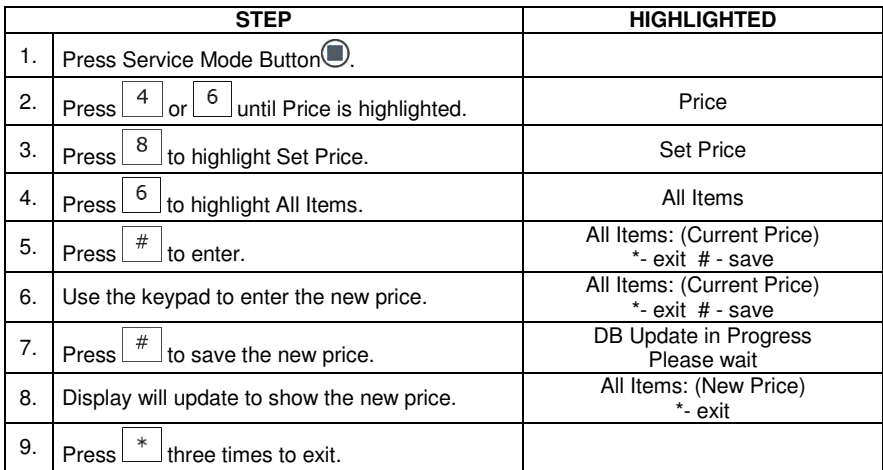

#### SET PRICE RANGE OF ITEMS

This menu allows you to set the price of a range of items such as an entire tray at the same time.

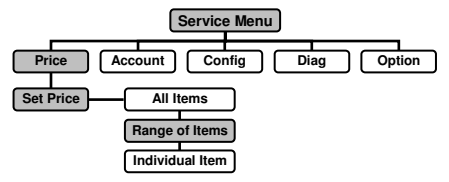

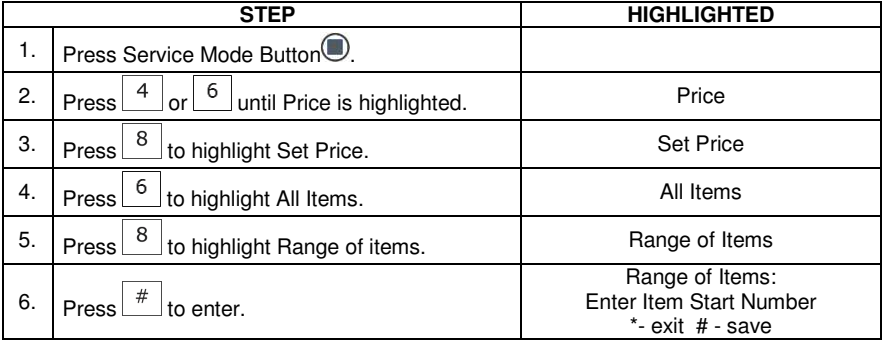

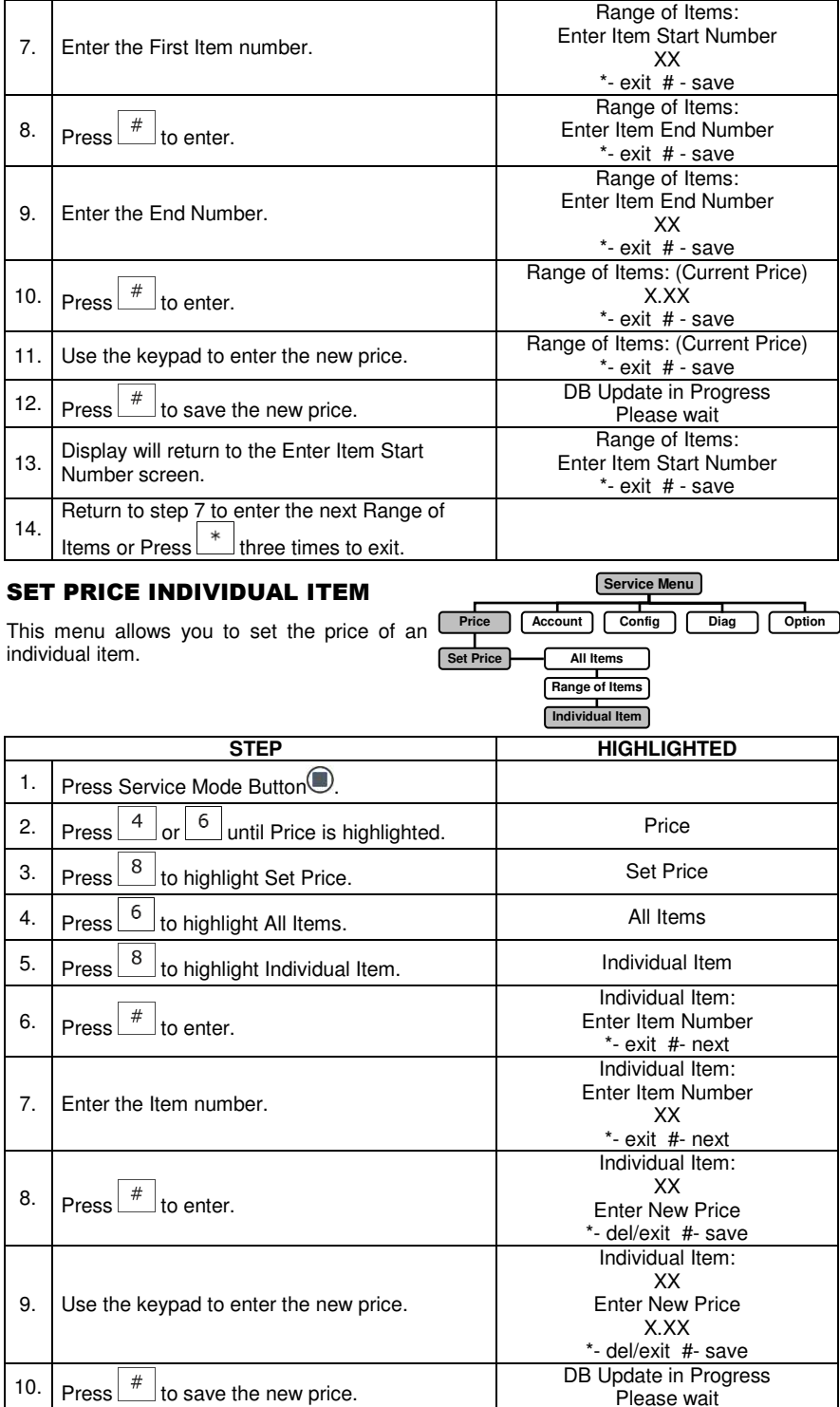

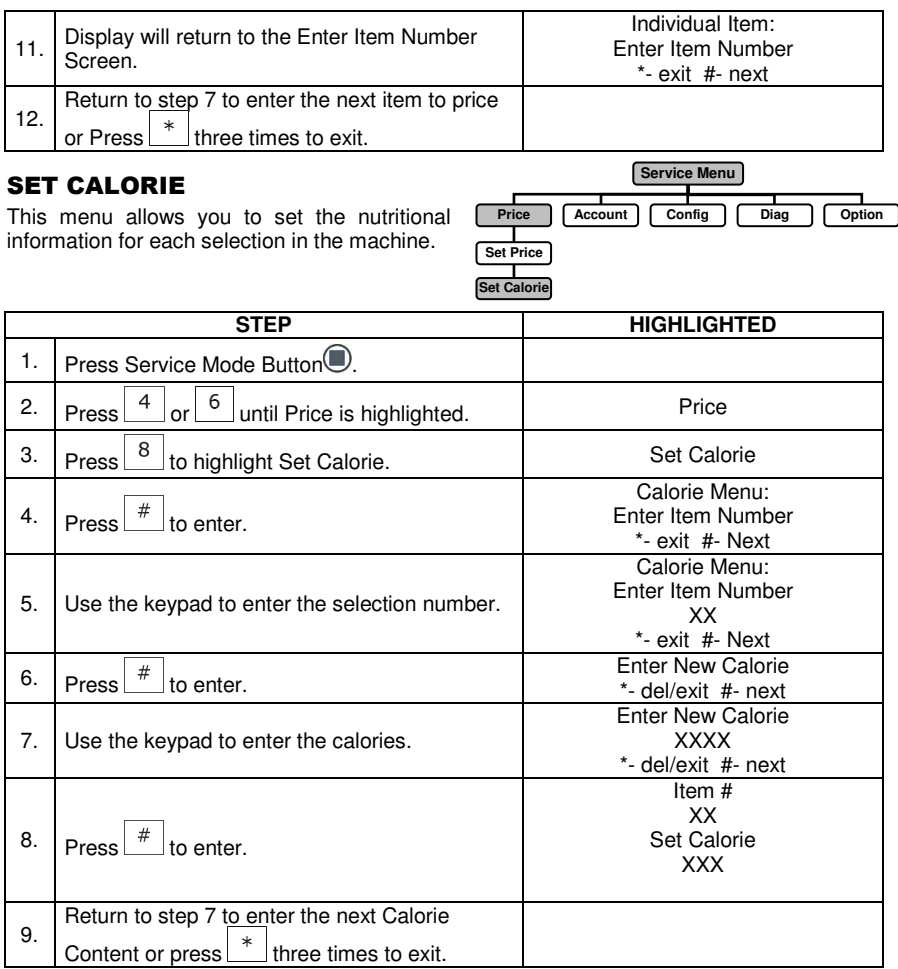

### COUPON/TOKEN

This mode allows you to designate the value of the coupon/token and allows you to choose the selections that will be available when the coupon/token is inserted.

#### ALL ITEMS

This menu allows you to set all selections as available when the coupon/token is inserted. **STEP HIGHLIGHTED** 1. Press Service Mode Button<sup>2</sup>. 2.  $\left| \begin{array}{ccc} \n\text{Press} & 4 \n\end{array} \right|$  or  $\left| \begin{array}{ccc} 6 \text{ } \end{array} \right|$  until Price is highlighted. 3. Press 8 to highlight Coupon/Token. Coupon/Token **Service Menu Price Account Config Diag Option Set Price Set Calorie Coupon/Token All Items Range of Items Individual Item**

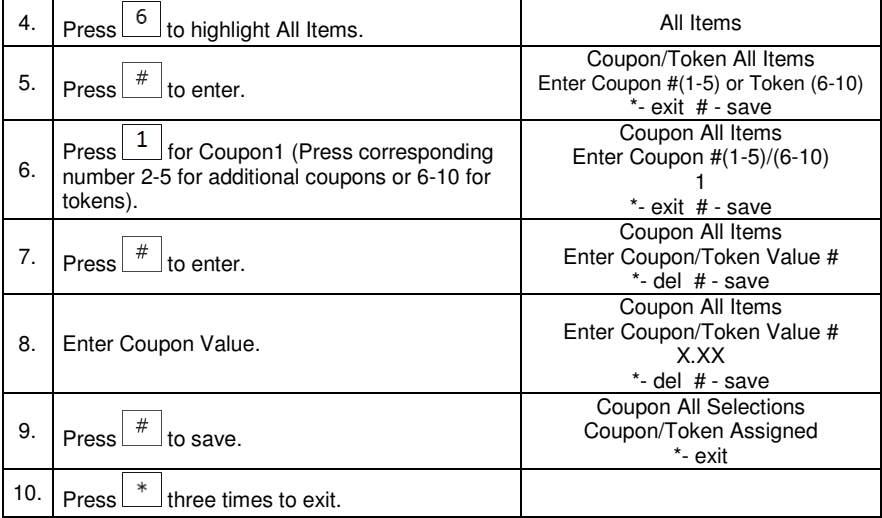

#### RANGE OF ITEMS

This menu allows you to set a range of items as available when the coupon/token is inserted.

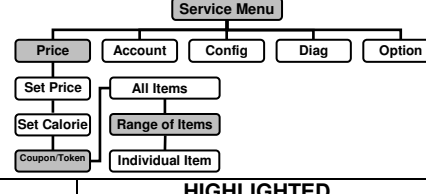

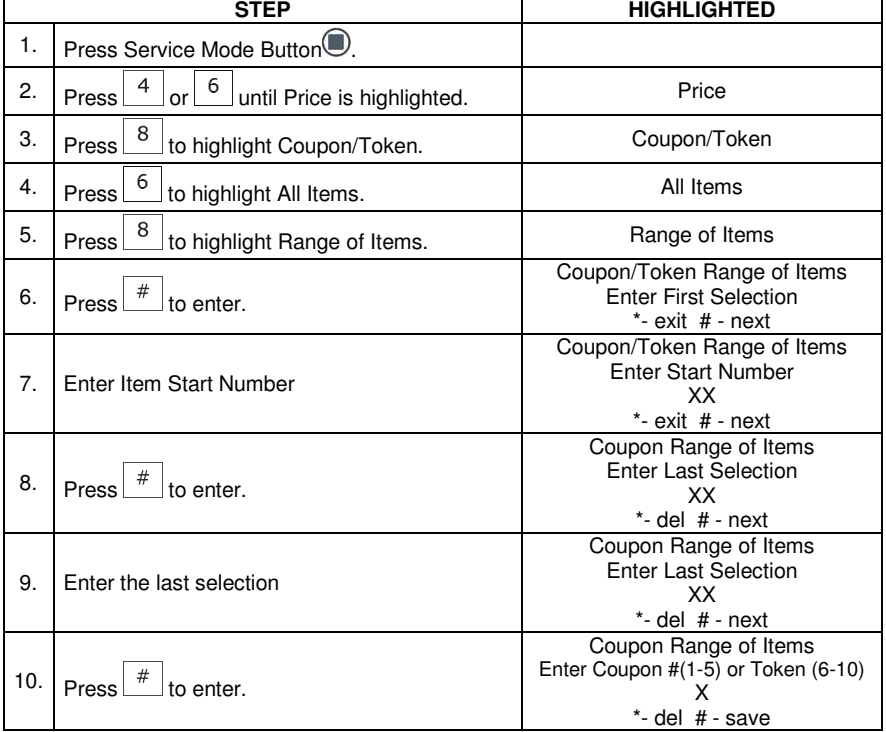

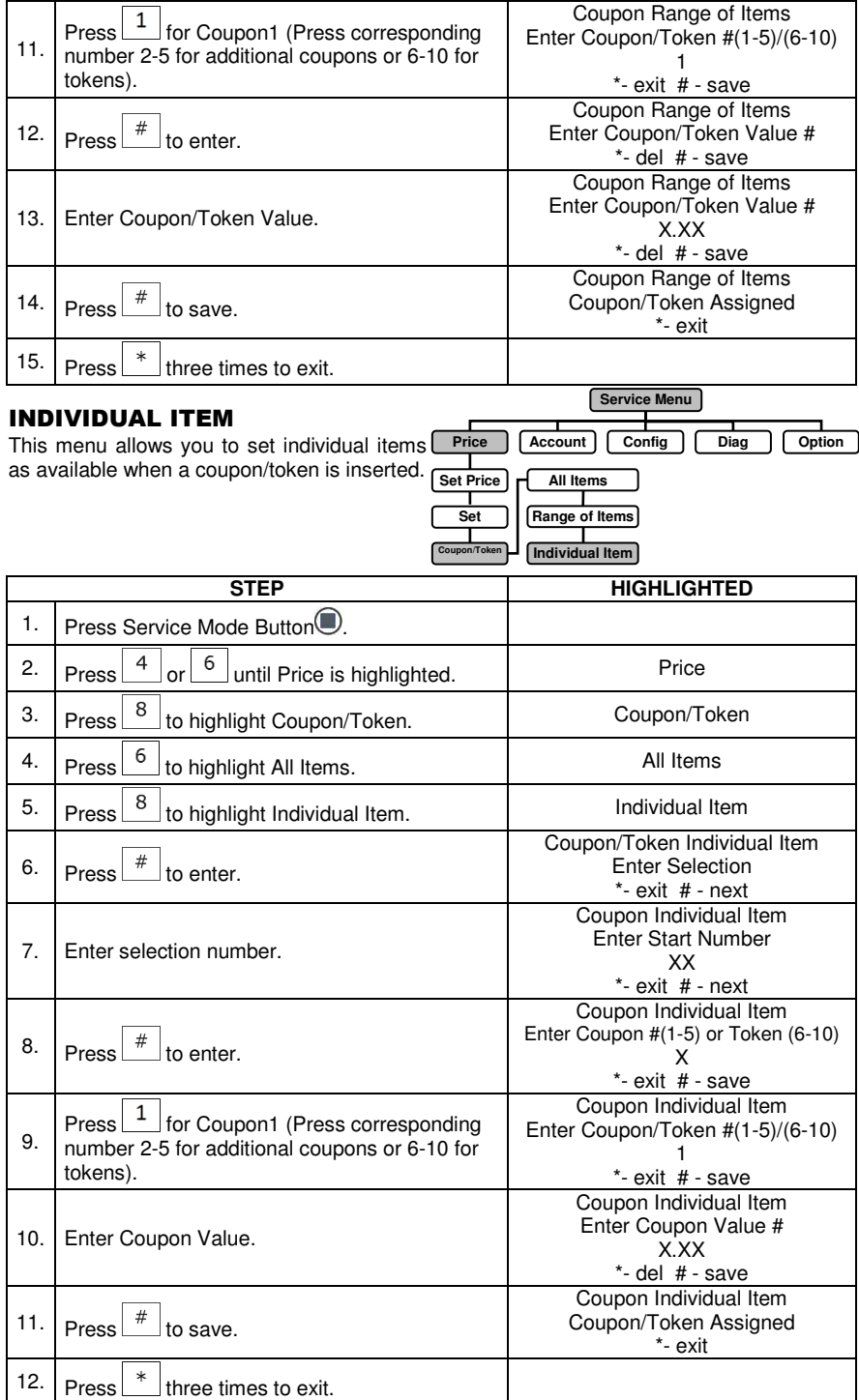

## CASH DISCOUNT

This mode allows you to set a discounted price for selections in the machine.

#### **ALL**

This menu allows you to set the cash disco

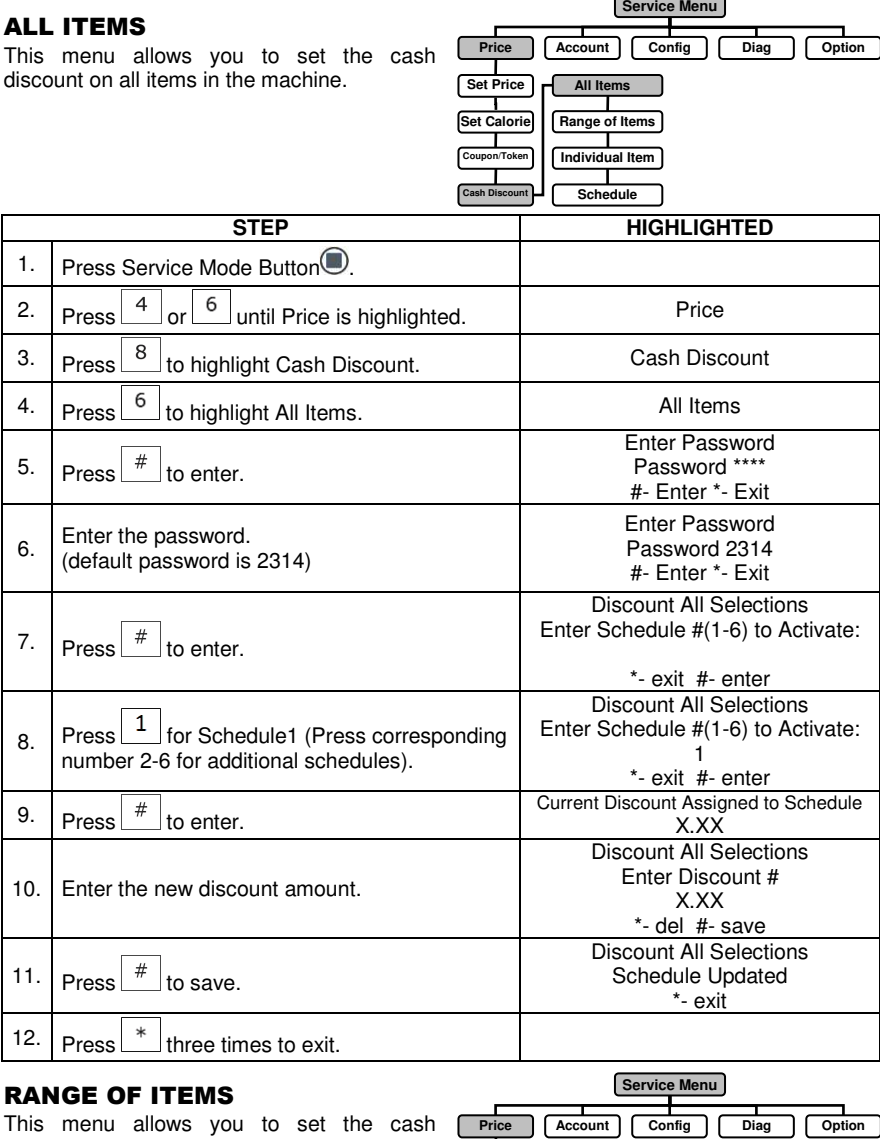

This menu allows you to set the cash discount on a range of items, such as an entire shelf in the machine.

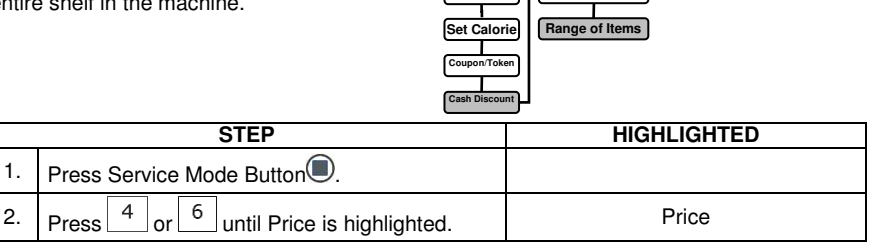

**All Items** 

Set Price

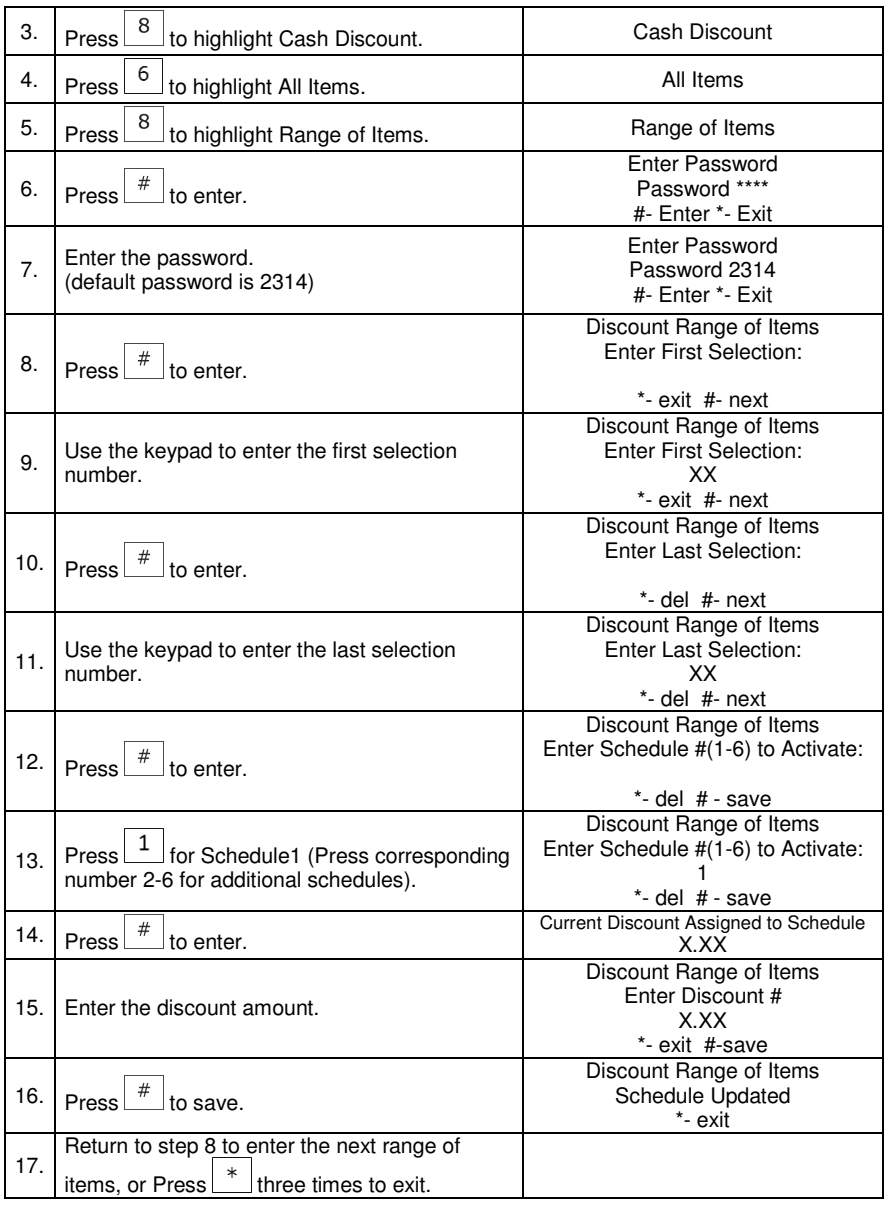

#### INDIVIDUAL ITEM

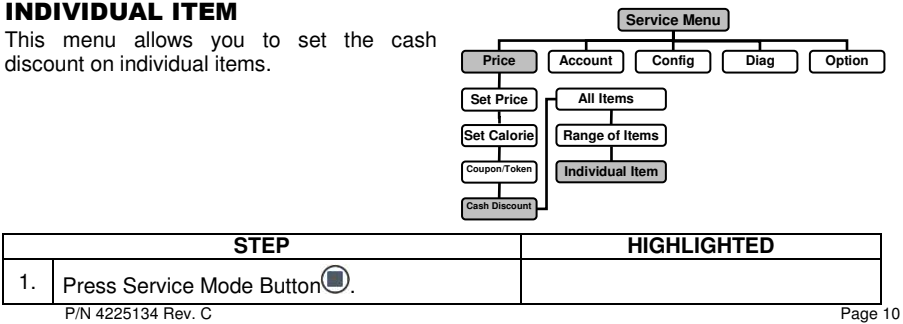

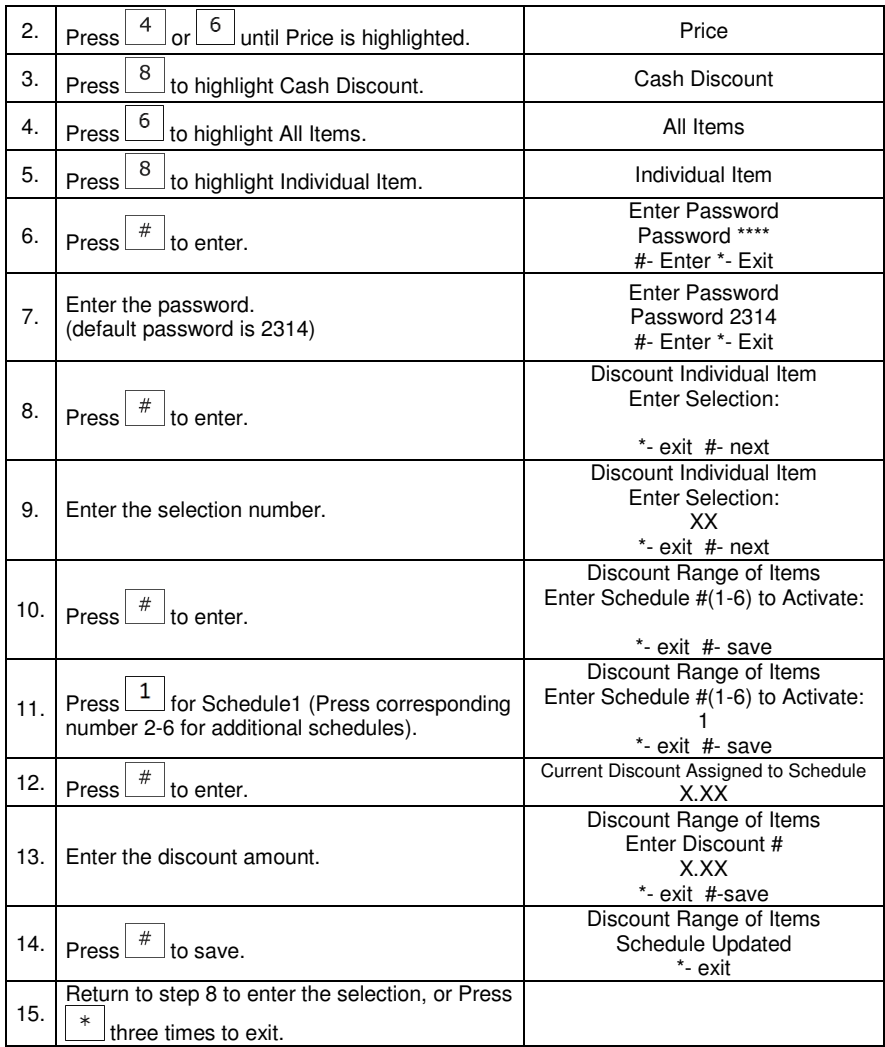

#### DISCOUNT SCHEDULE

Use this mode to set the time and days that the cash discount will be in effect.

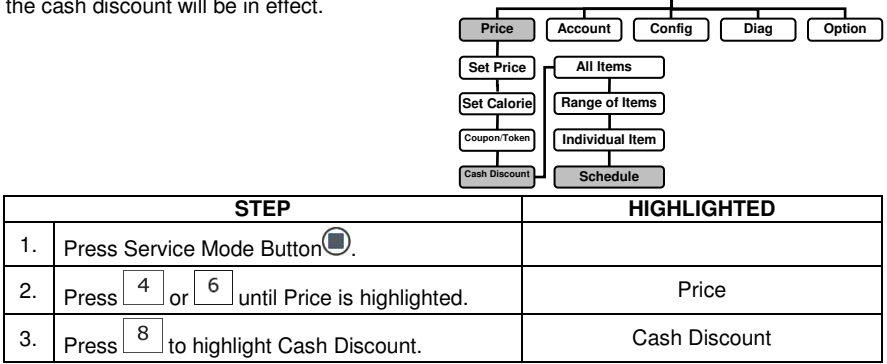

**Service Menu**

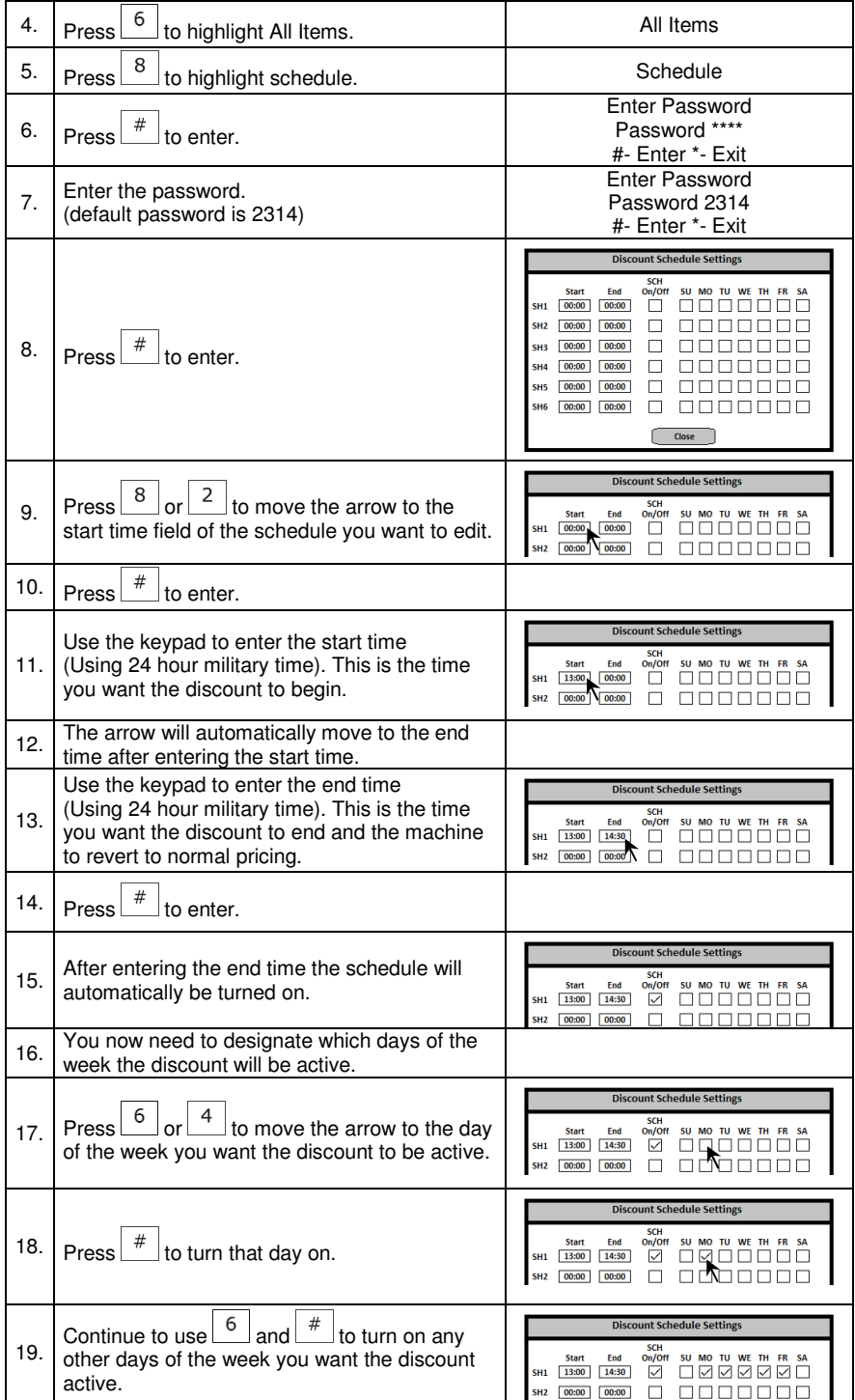

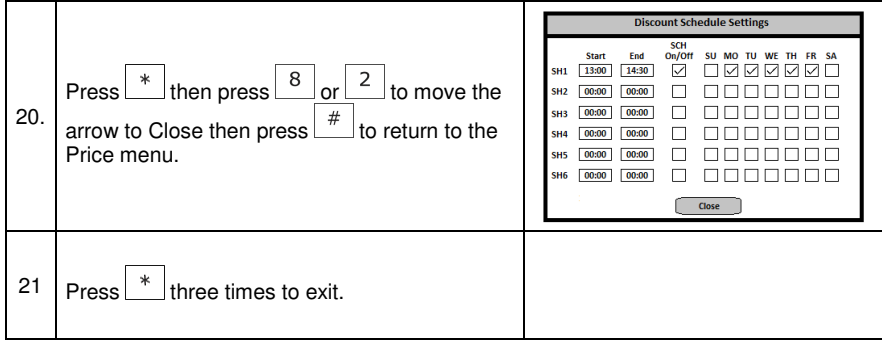

### COMBO VEND

This menu allows you to set multiple items to vend for one unassigned selection number and price.

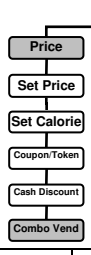

**Service Menu**

**Price Account | Config | Diag | Option** 

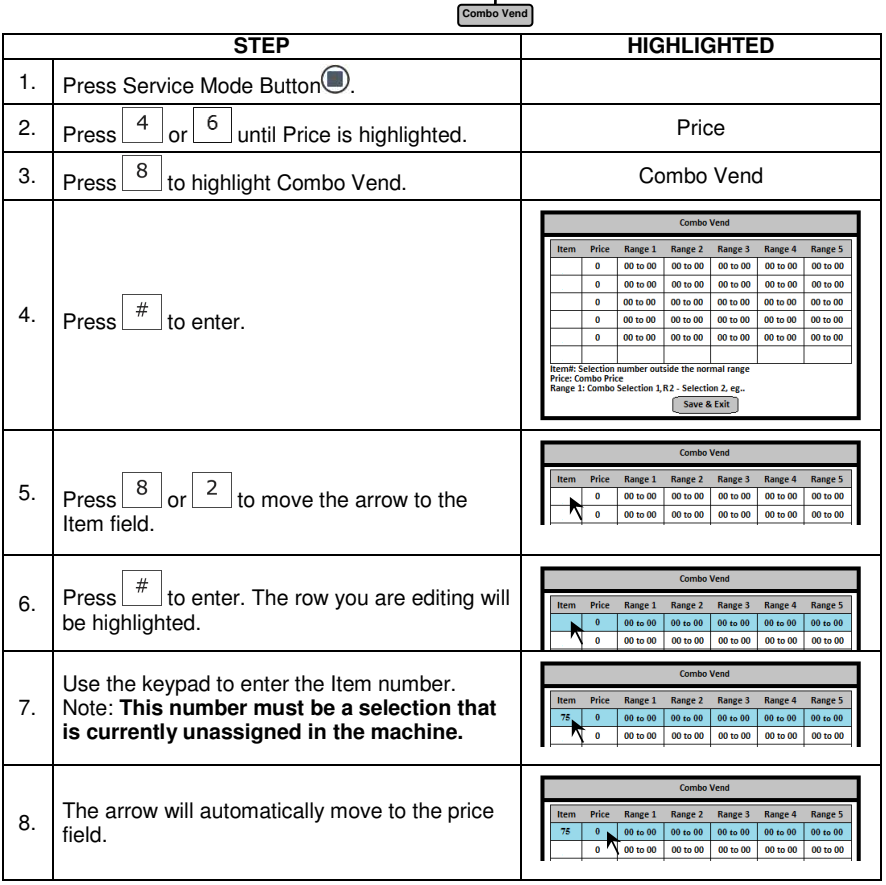

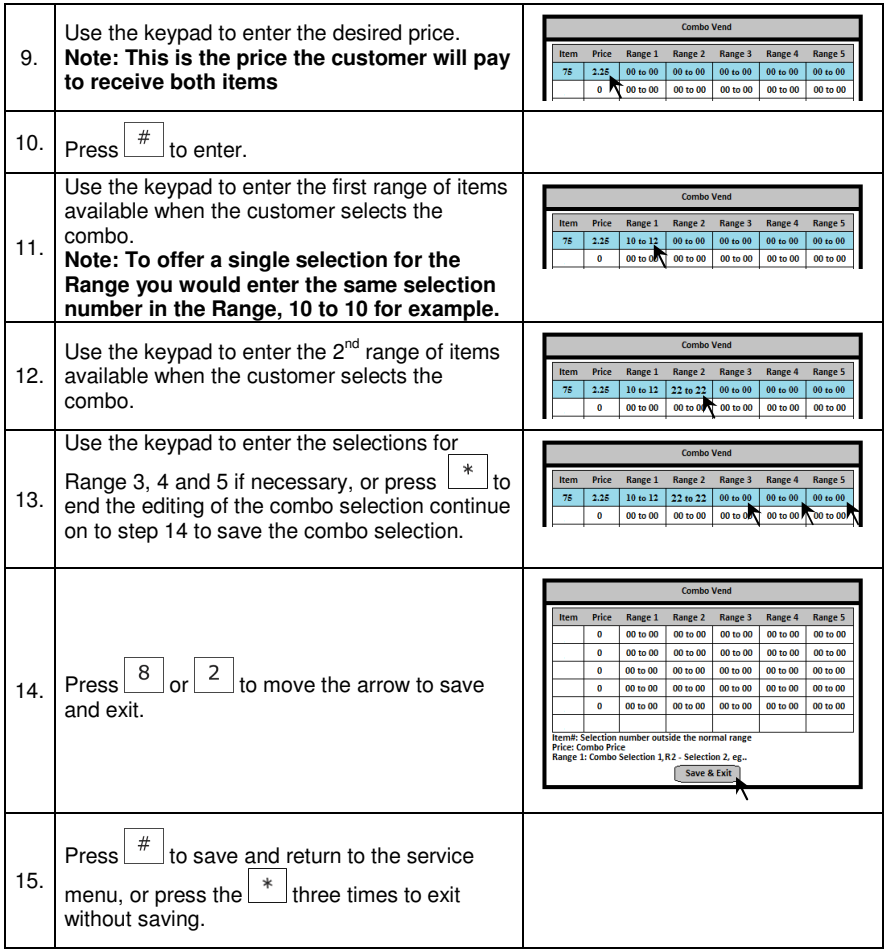

### PROMO VEND

This allows a free promotional product to be given to a customer in response to their purchase of another product.

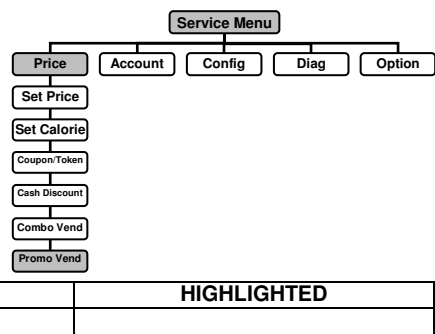

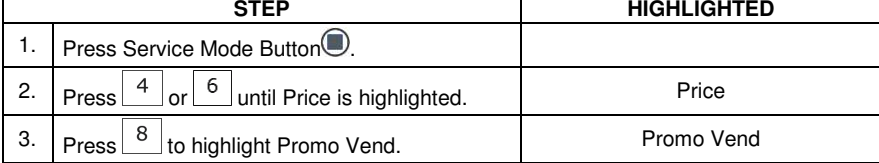

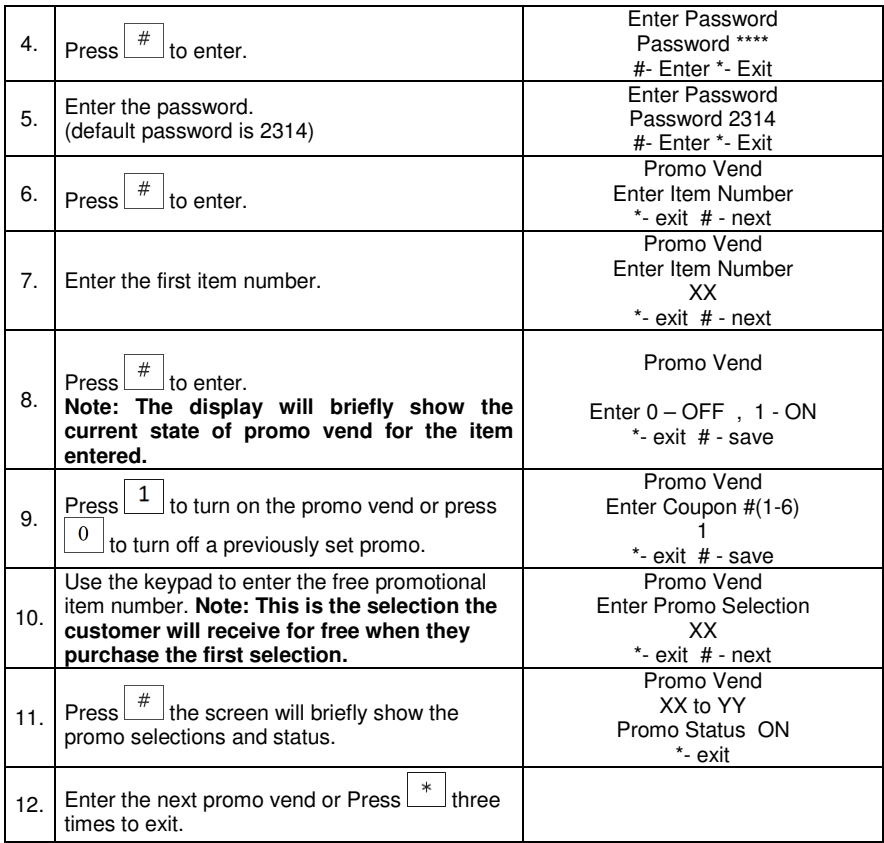

### ACCOUNTING MENU

Use this menu to gain access to menus that display or reset data for various types of cash and vend totals. Counters can be viewed by individual items, rows or as the whole machine.

Historical totals: These are the counts since the initialization of the machine. They cannot be reset.

**Resettable totals**: These are totals since the last reset. These can be reset at any time.

**IMPORTANT NOTE:** Clearing by item or range will only clear the item or range entered.

#### VIEW HISTORICAL ALL ITEMS

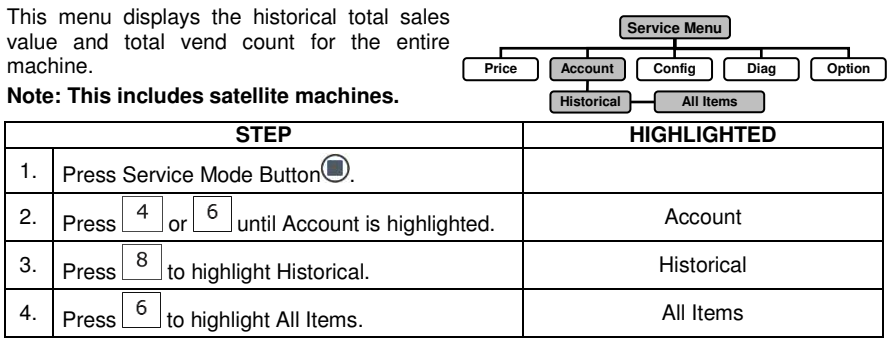

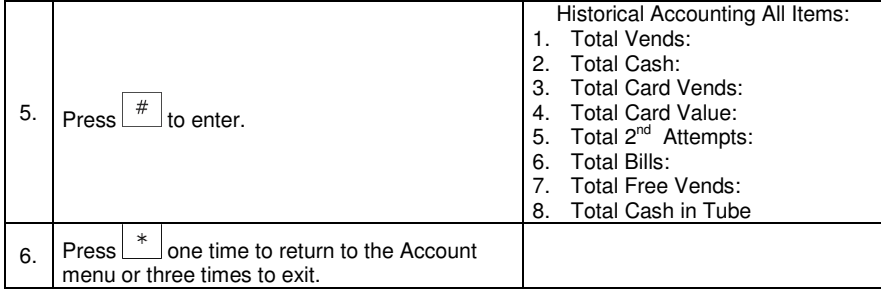

#### VIEW HISTORICAL RANGE OF ITEMS

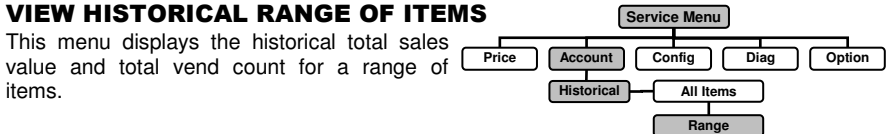

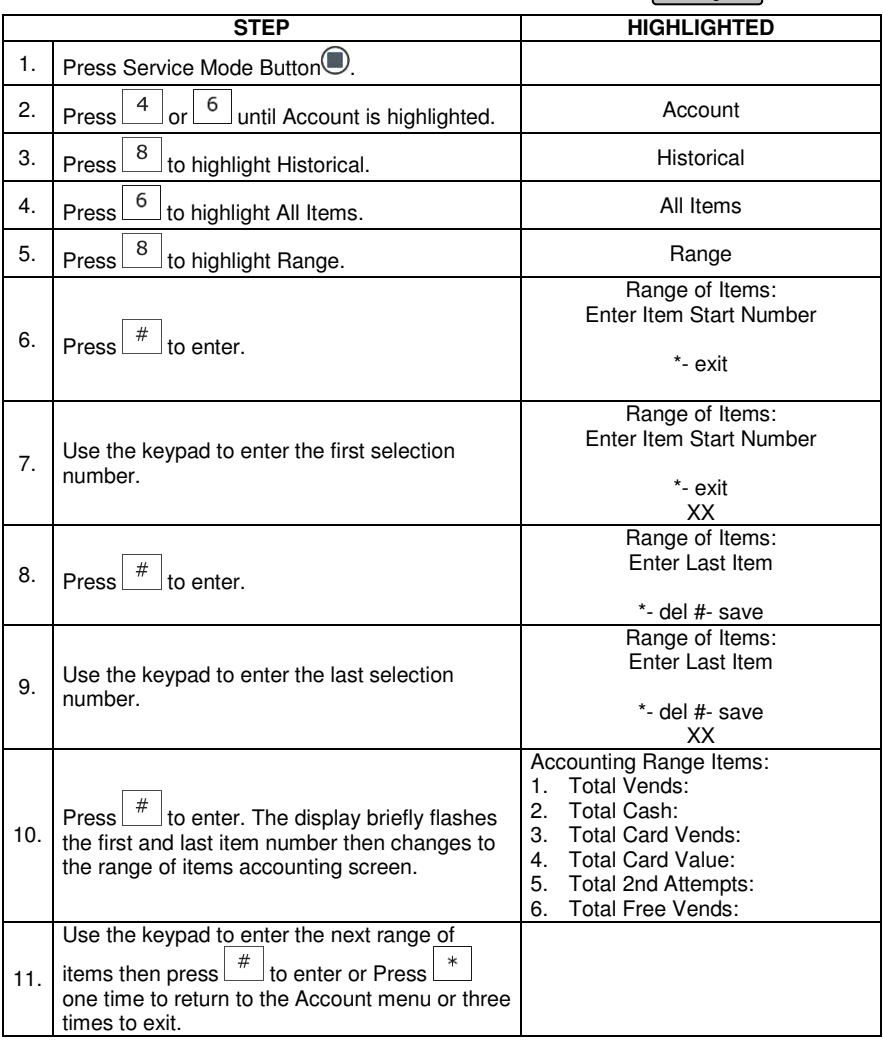

### VIEW HISTORICAL INDIVIDUAL ITEM

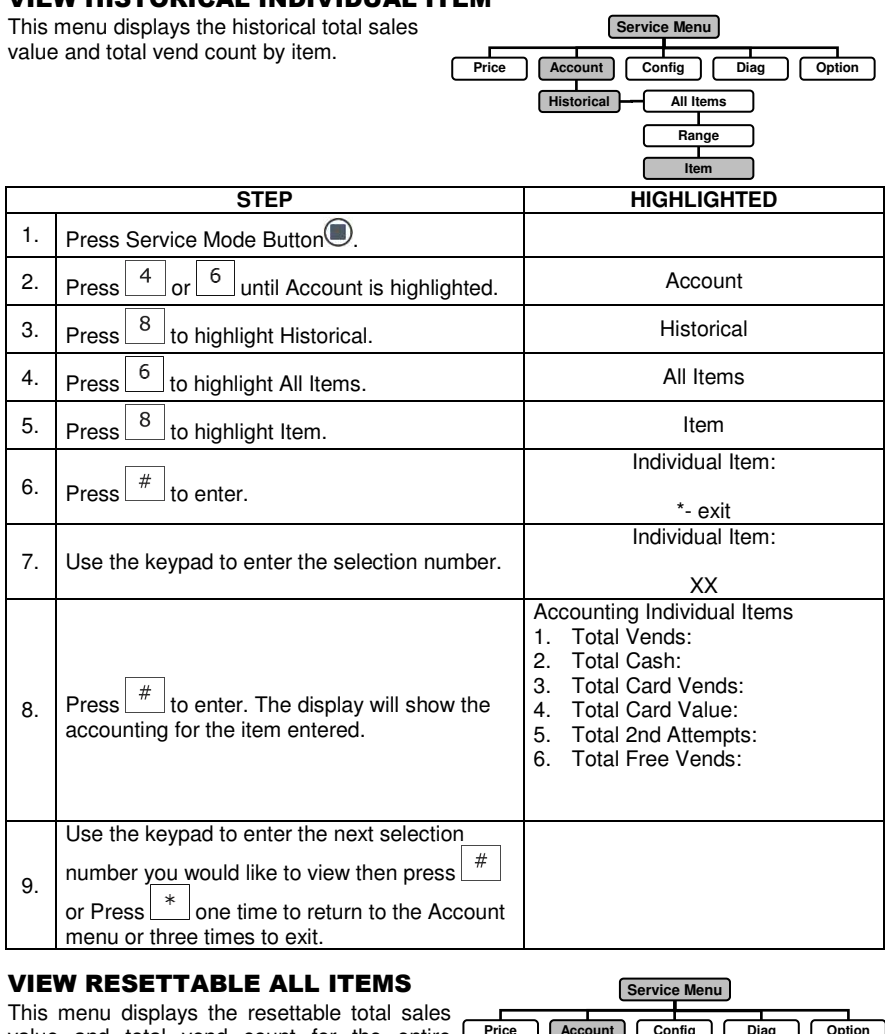

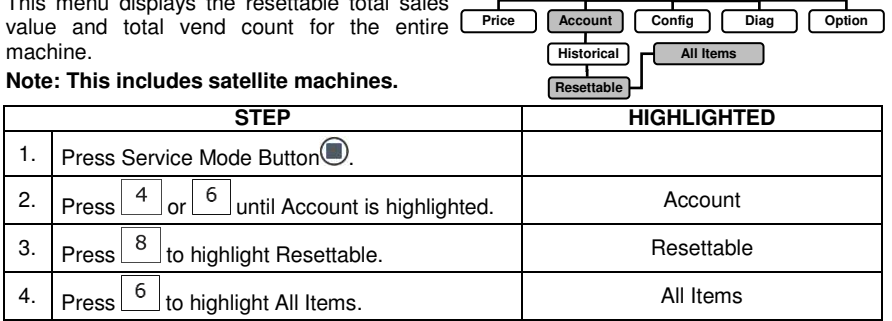

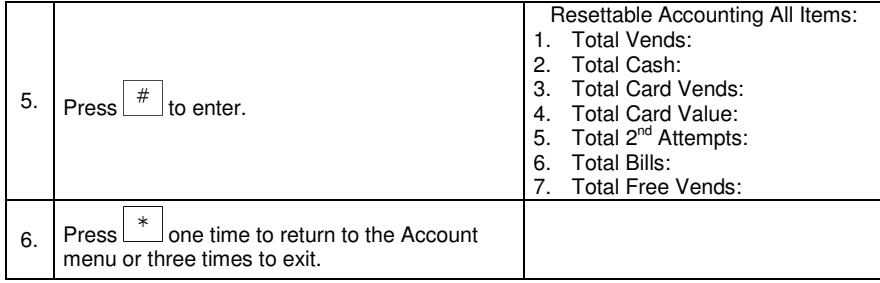

### VIEW RESETTABLE RANGE OF ITEMS

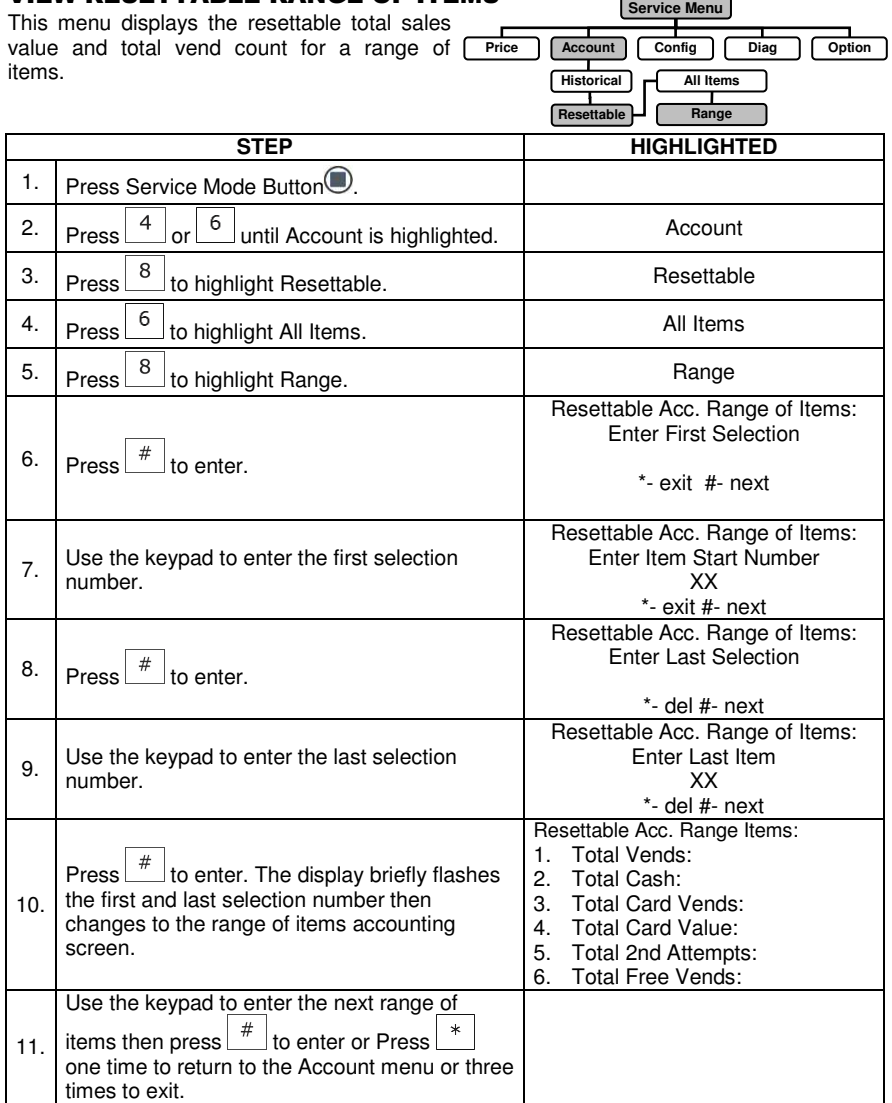

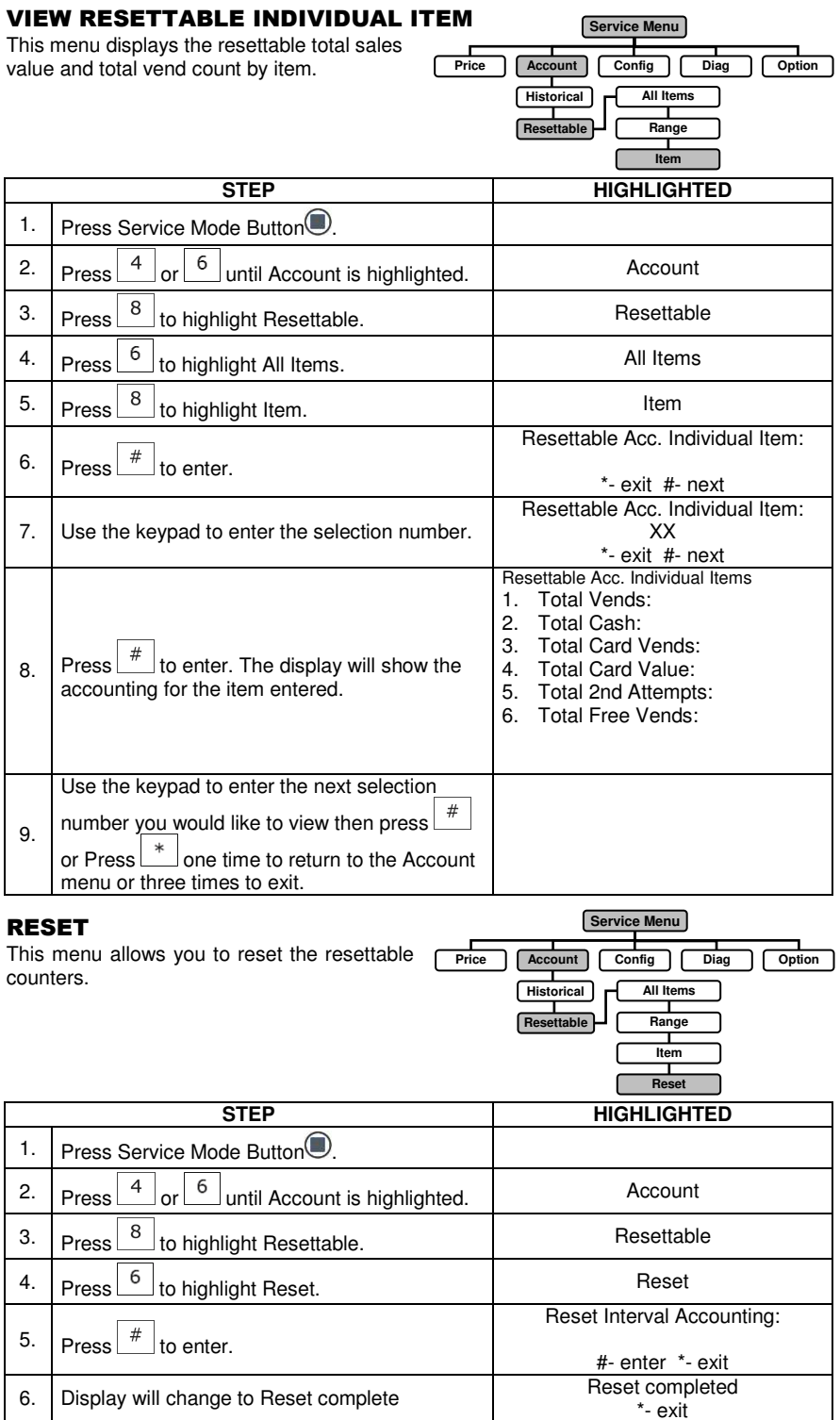

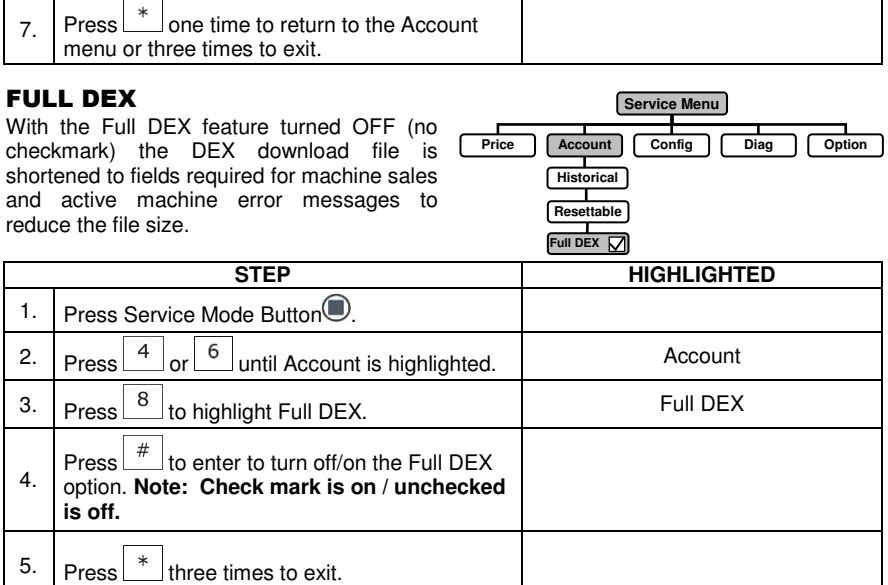

TINY DEX

With the Tiny DEX feature turned ON (with checkmark) the DEX download file is set to only the fields required by card reader companies. This is the smallest possible DEX read.

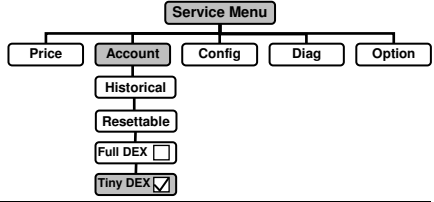

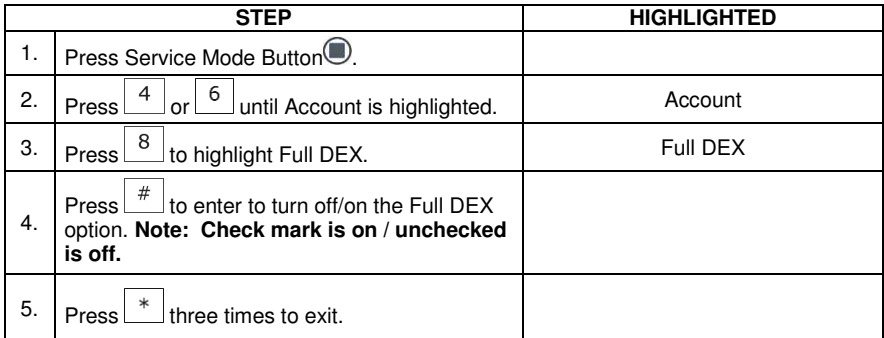

#### READ RESET

This option allows the operator to choose whether to reset the resettable totals after a successful DEX download. **STEP HIGHLIGHTED** 1. Press Service Mode Button<sup>.</sup> **Service Menu Price** Account Config Diag Option **Historical Resettable Full DEX Tiny DEX Read Reset** 

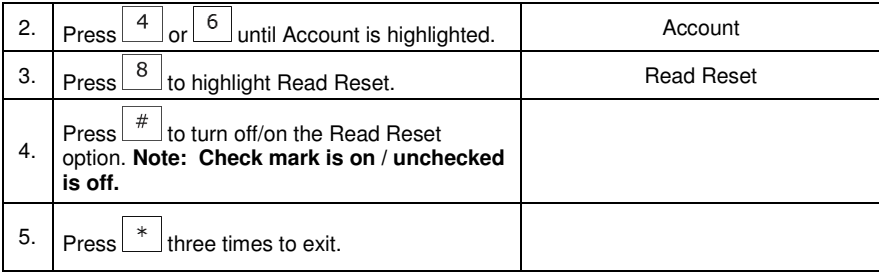

### CONFIGURATION MENU

#### MOTOR PAIRING

This function is so two adjacent motors, on the same shelf, can be run at the same time. This allows for wider items to be vended.

**Note: Only for use in spiral machines**.

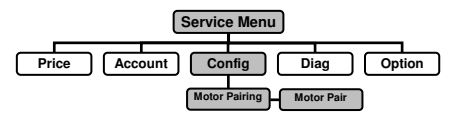

**IMPORTANT NOTE:** The first motor is even, the 2<sup>nd</sup> motor must be odd. Motors 12 and 13 will turn together to vend the product. Motor 13 will need to be a motor that runs in the opposite direction from motor 12. Both motors have to be on same shelf.

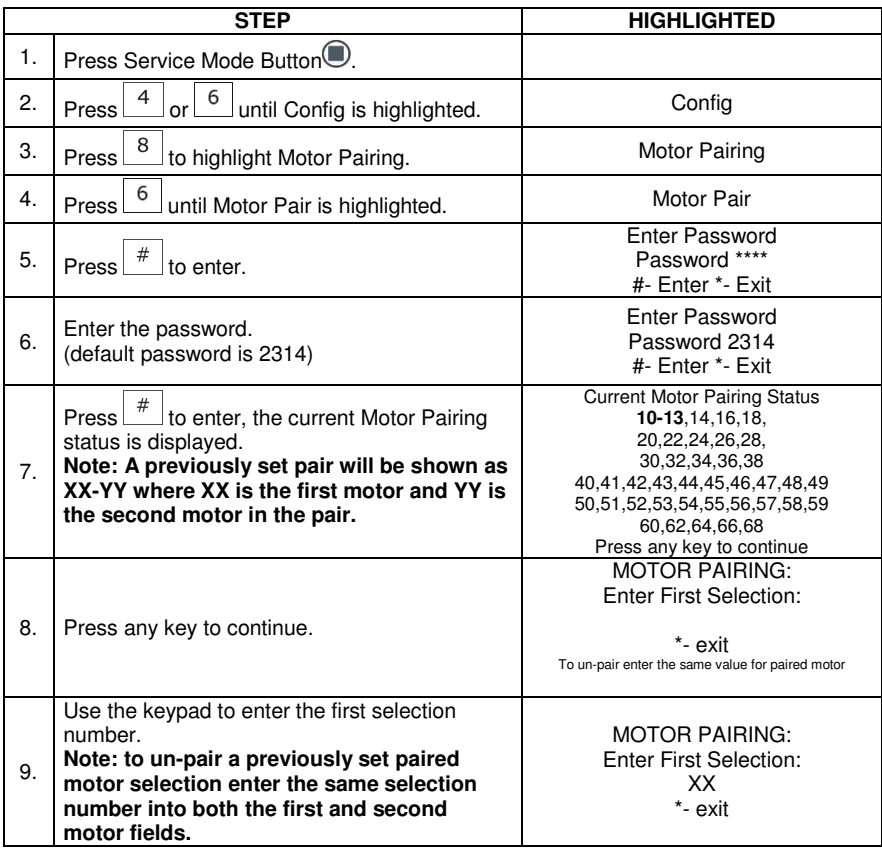

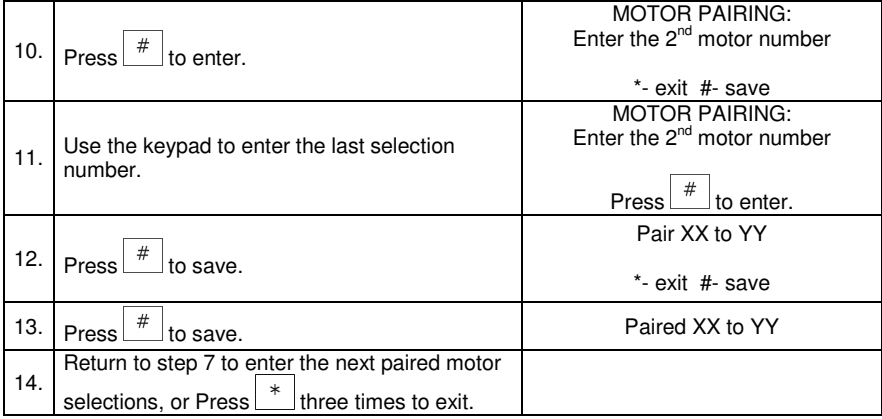

### PAIR RESET

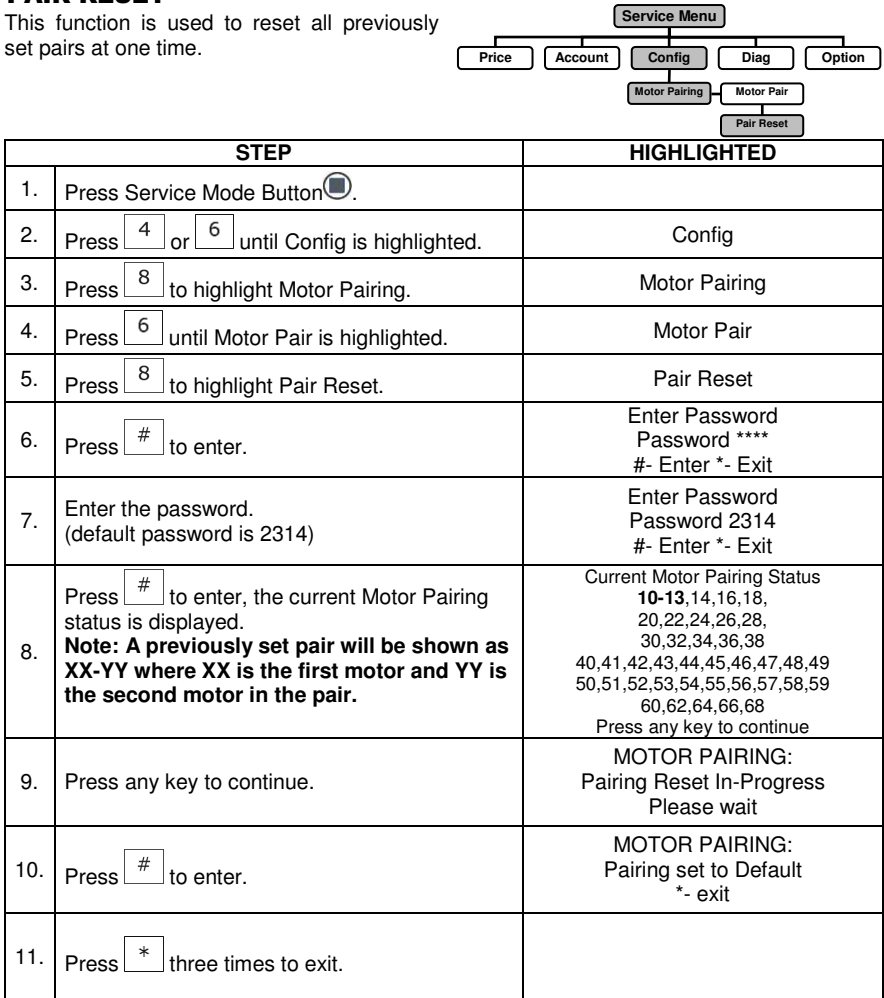

### SHUTDOWN

This option allows the controller to shut down a range of selections or the entire machine based on six (6) time-of-day intervals. If the time falls within one of these intervals and the entire machine has been selected for shutdown then the message "**VENDING OPERATION TO RESUME AT hh.mm"** is displayed.

If a range of selections has been chosen for shutdown that does not encompass the entire machine, the same message displays once every time the customer makes a selection that falls within the range.

**IMPORTANT NOTE:** The correct time and date **must** be set for the Shutdown to operate correctly.

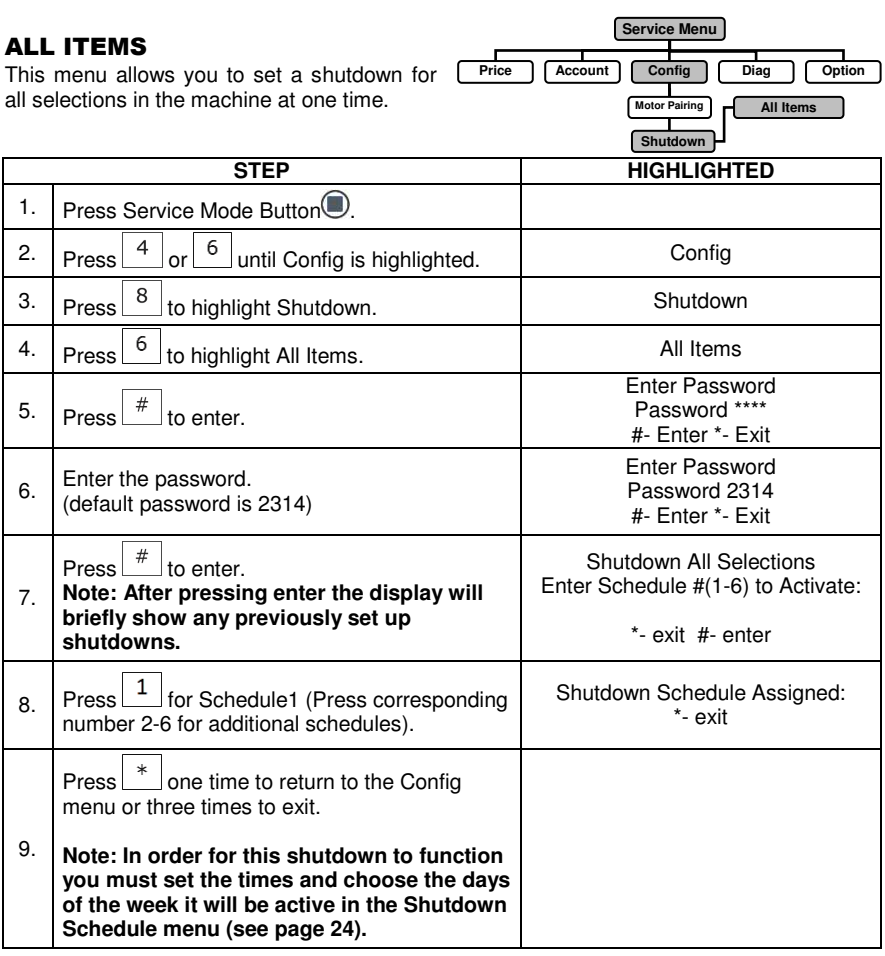

#### RANGE OF ITEMS

This menu allows you to set the shutdown on a range of items, such as an entire shelf in the machine

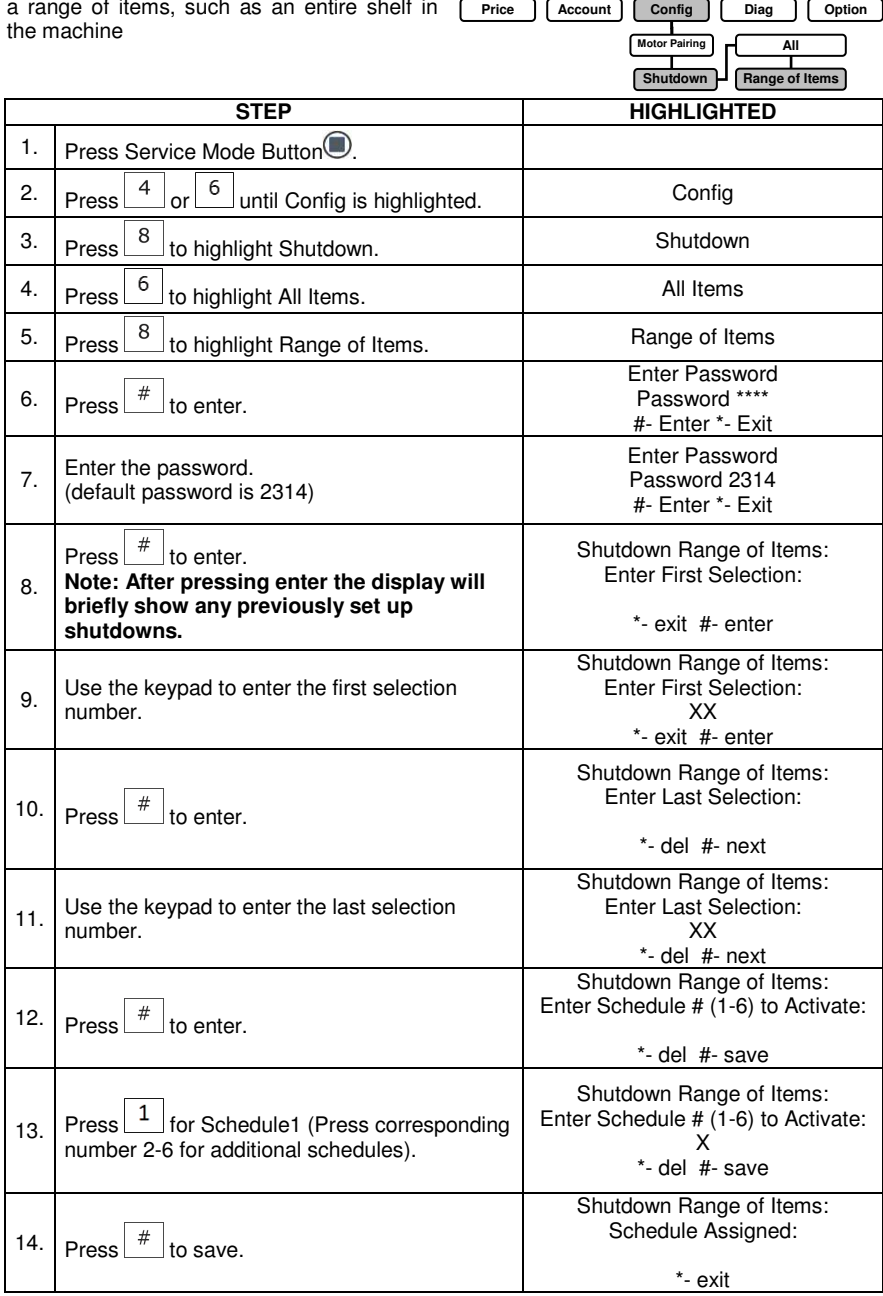

**Service Menu**

٦

ŗ

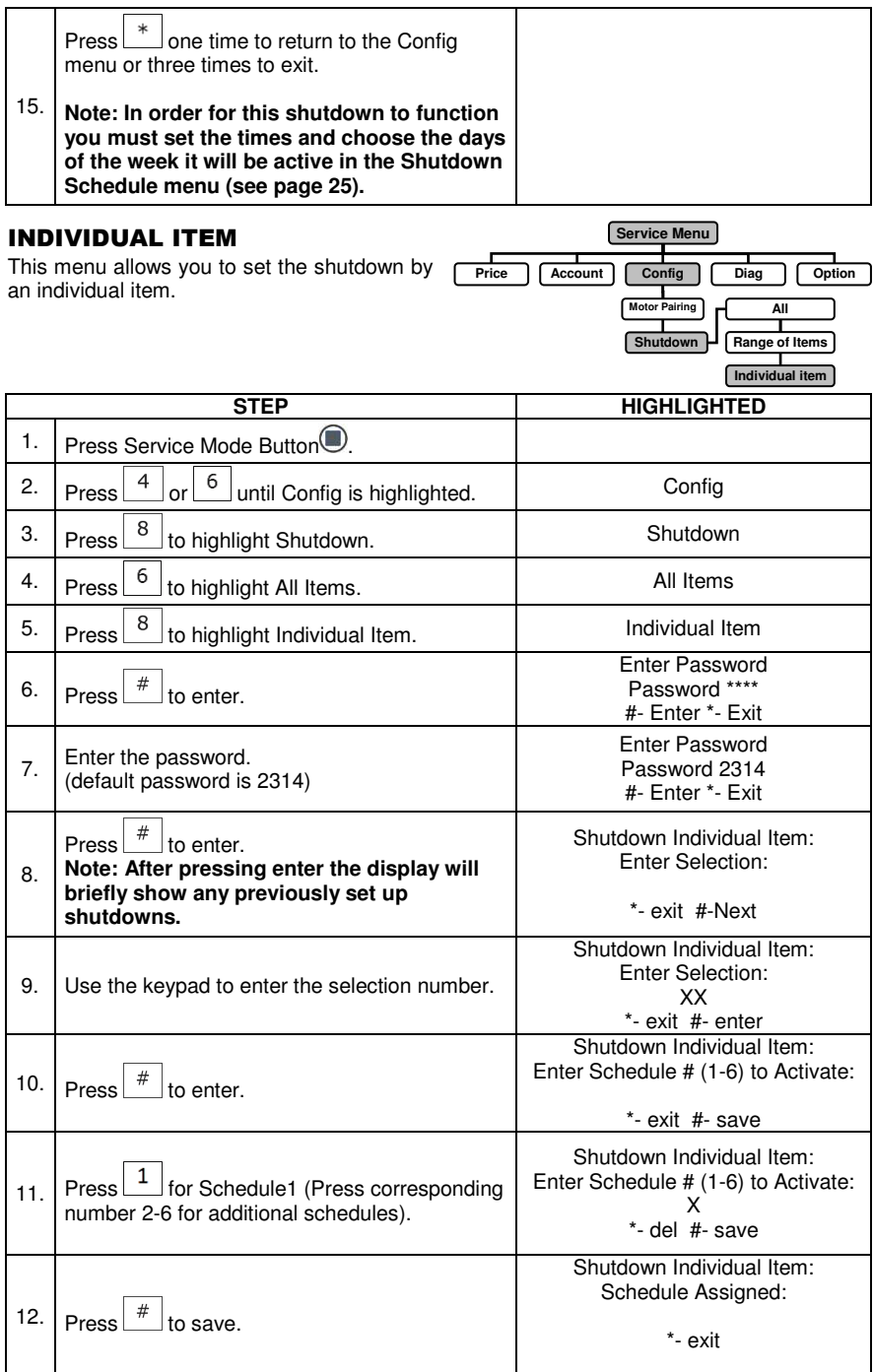

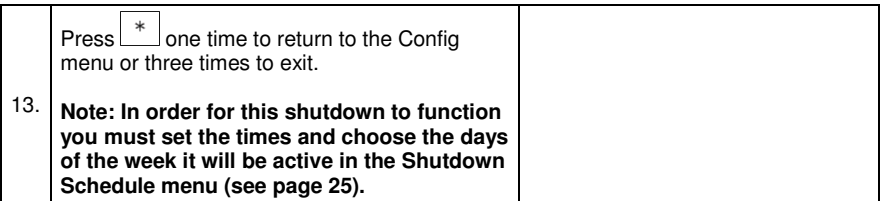

**Service Menu**

#### SHUTDOWN SCHEDULE

This menu allows you to set the time of day and the days of the week the mad

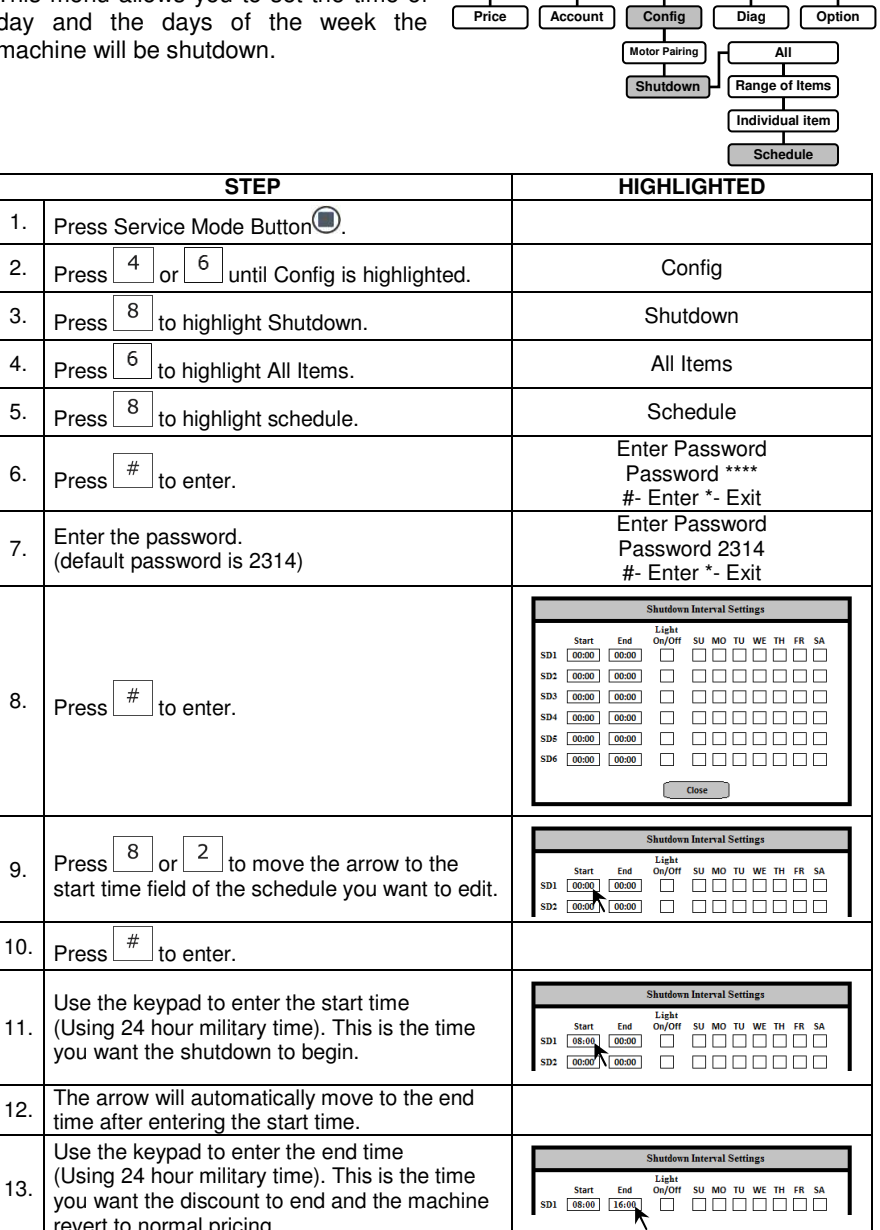

revert to normal pricing.

11.

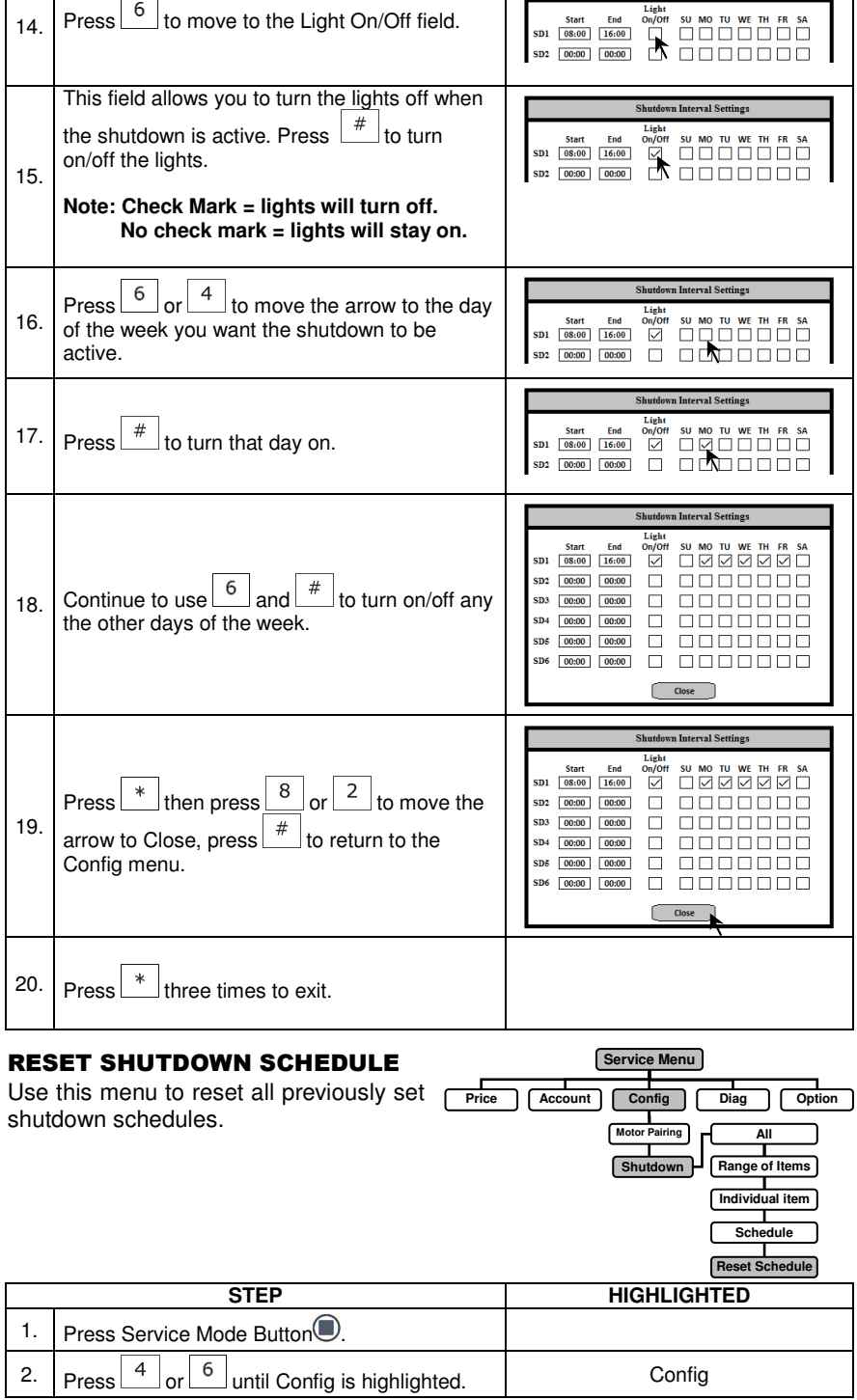

IГ

Shutdown Interval Settings

 $\overline{a}$ 

ц

I

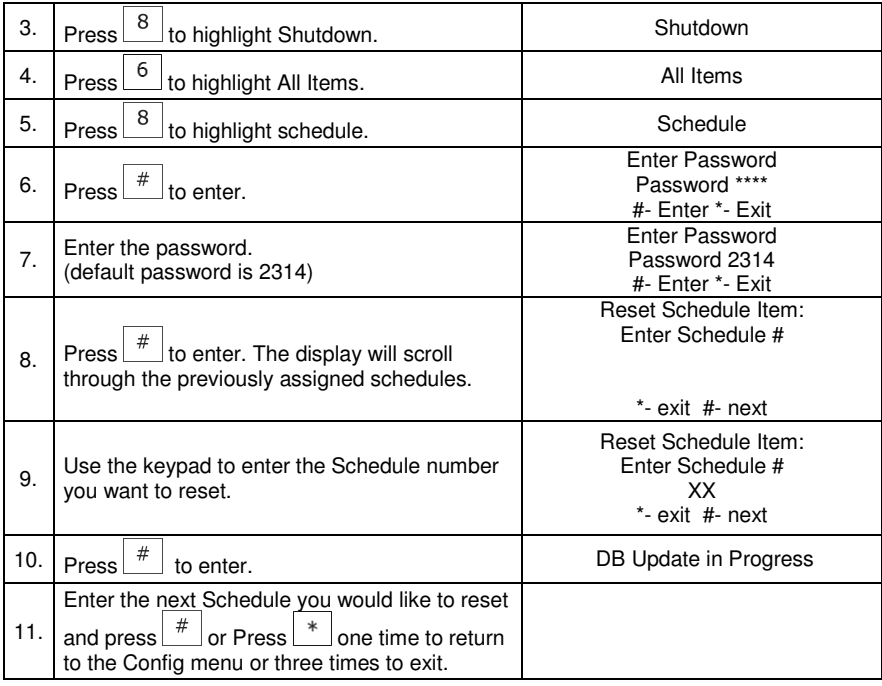

### SPACE TO SALES

Space to sales allows you to program two or more selections to operate as one in an alternating method i.e. each selection will vend in sequence in a FiFo fashion

### ALL ITEMS

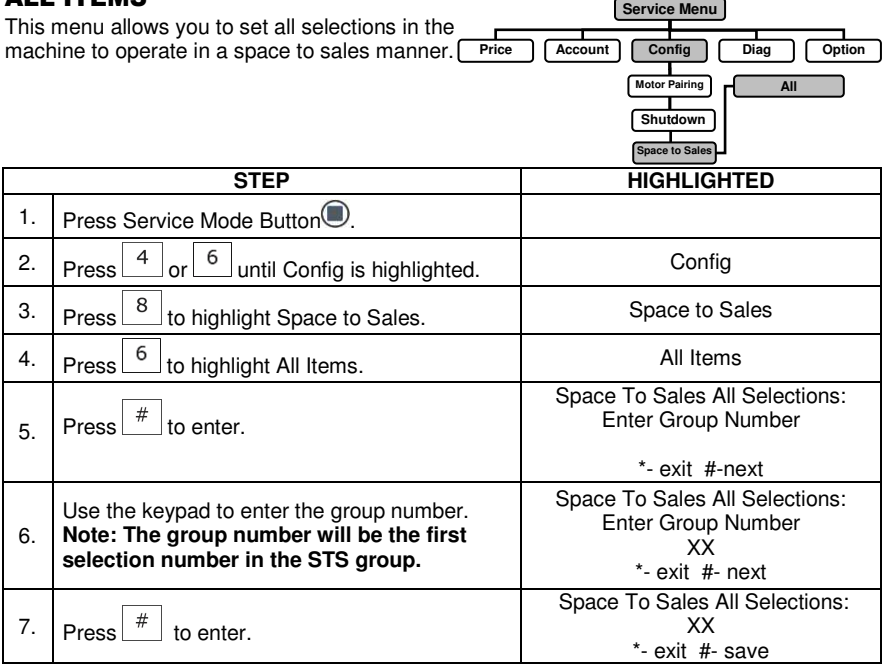

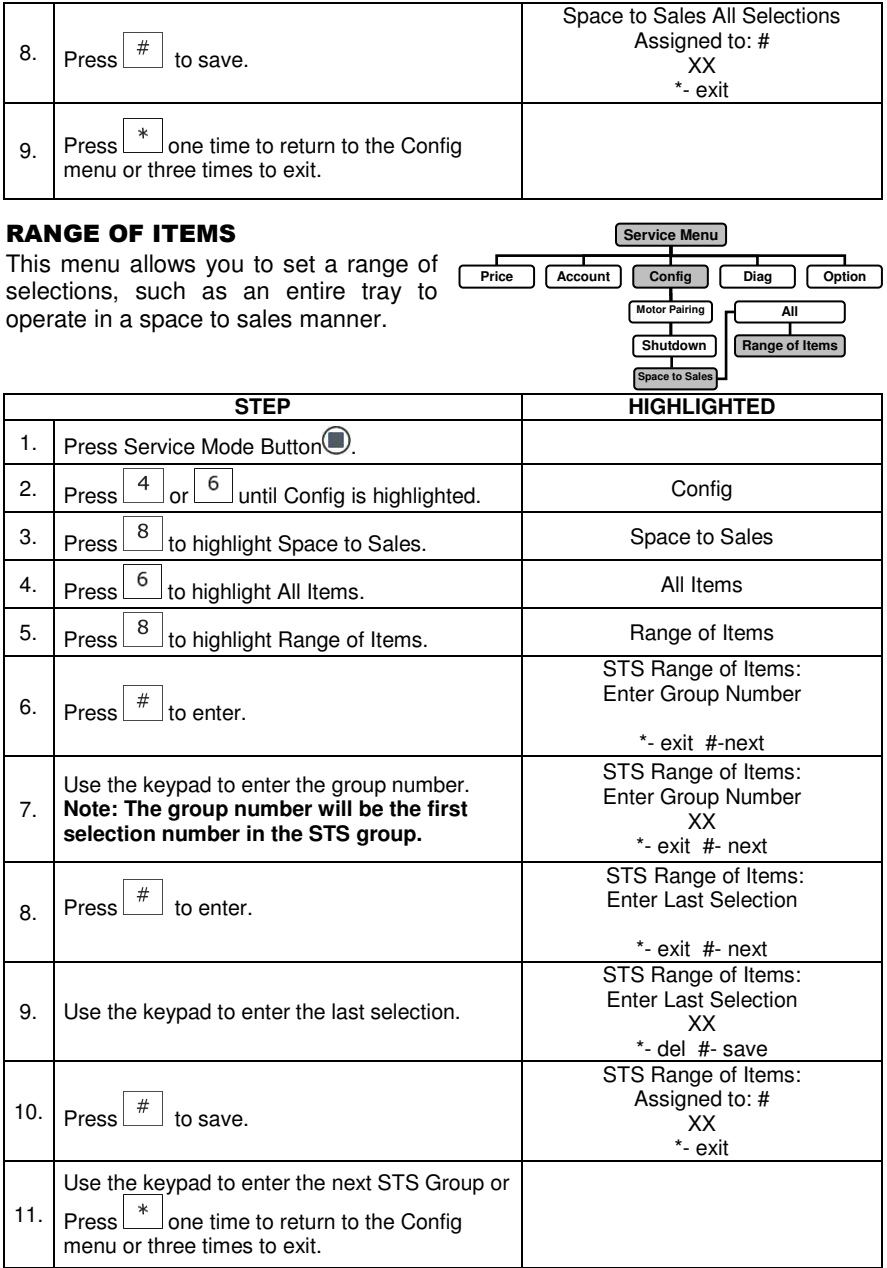

### INDIVIDUAL ITEM

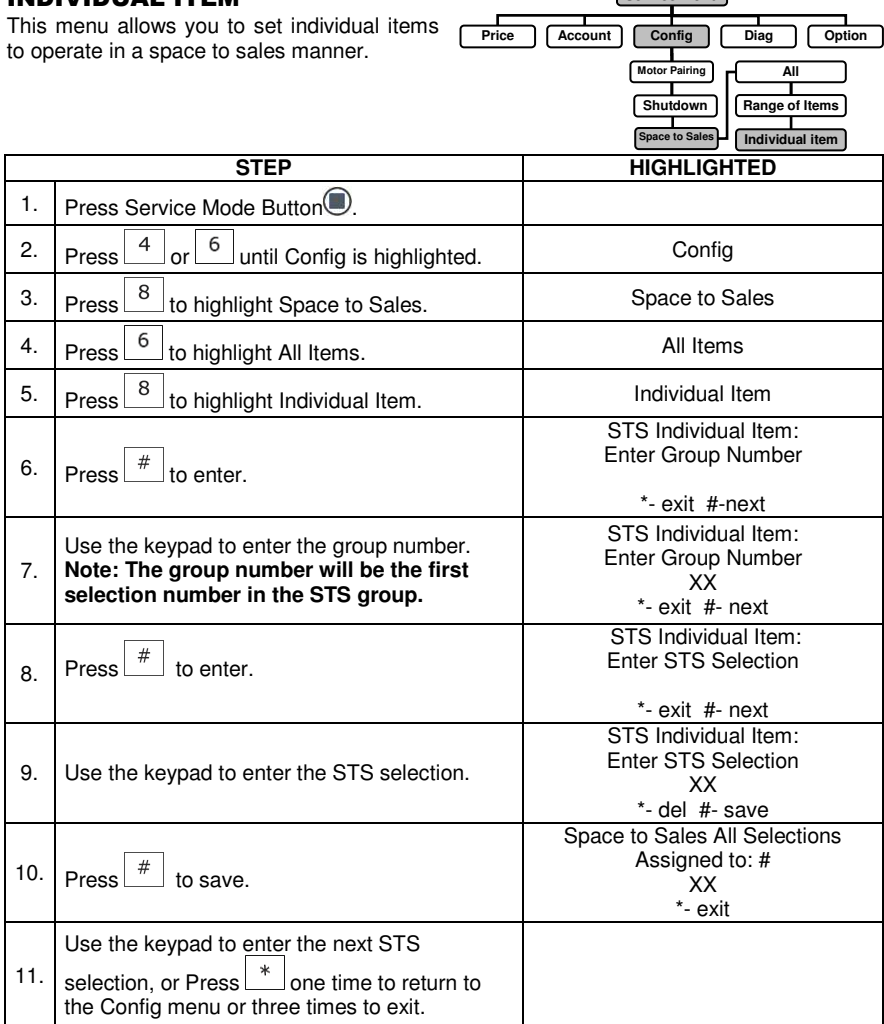

**Service Menu**

#### RESET STS SCHEDULE

This menu allows you to reset any previously set Space to Sales selection's back to their normal individual operation.

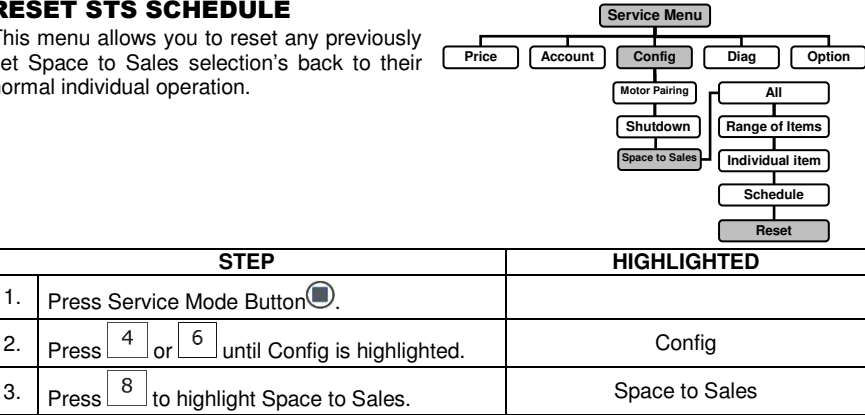

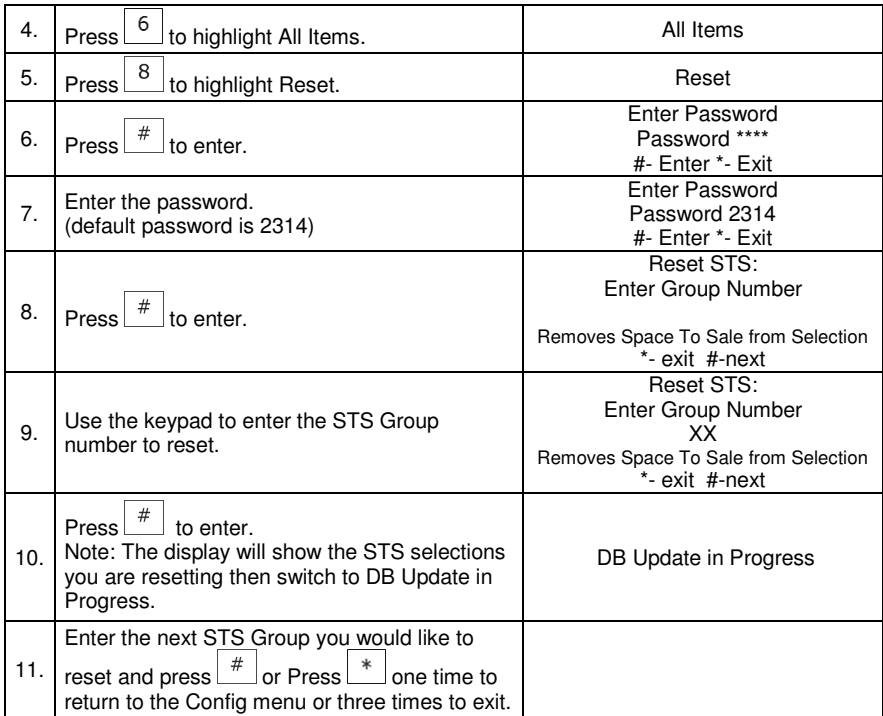

#### AUTO REINSTATE

Normally, when an empty selection is detected during an attempted vend, that selection is recorded as inoperative and requires resetting before it can be vended again.

A selection reset with Auto-Reinstatement OFF (Box un-checked) requires a door switch to open or to go into the controller Service Mode. Programming the machine with **Auto-Reinstatement** ON (Box Checked) eliminates the necessity of manually resetting the controller after re-loading a selection that is in a **Sold Out** condition.

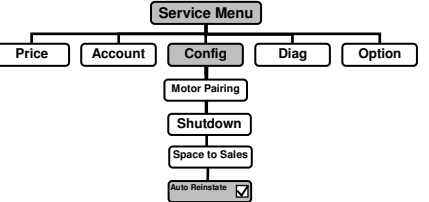

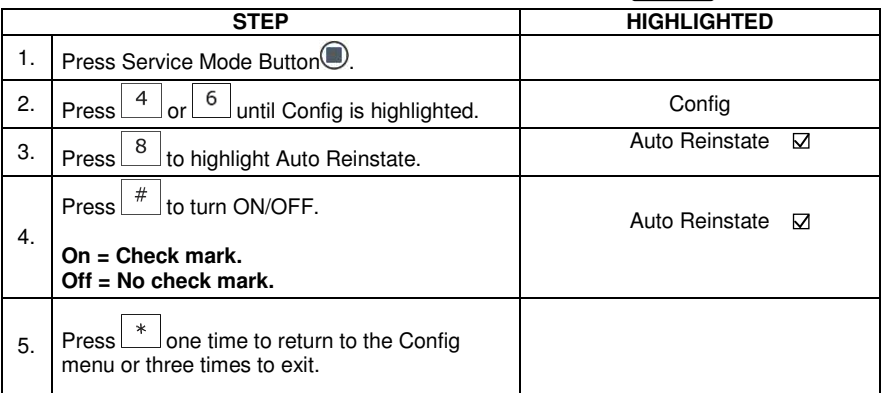

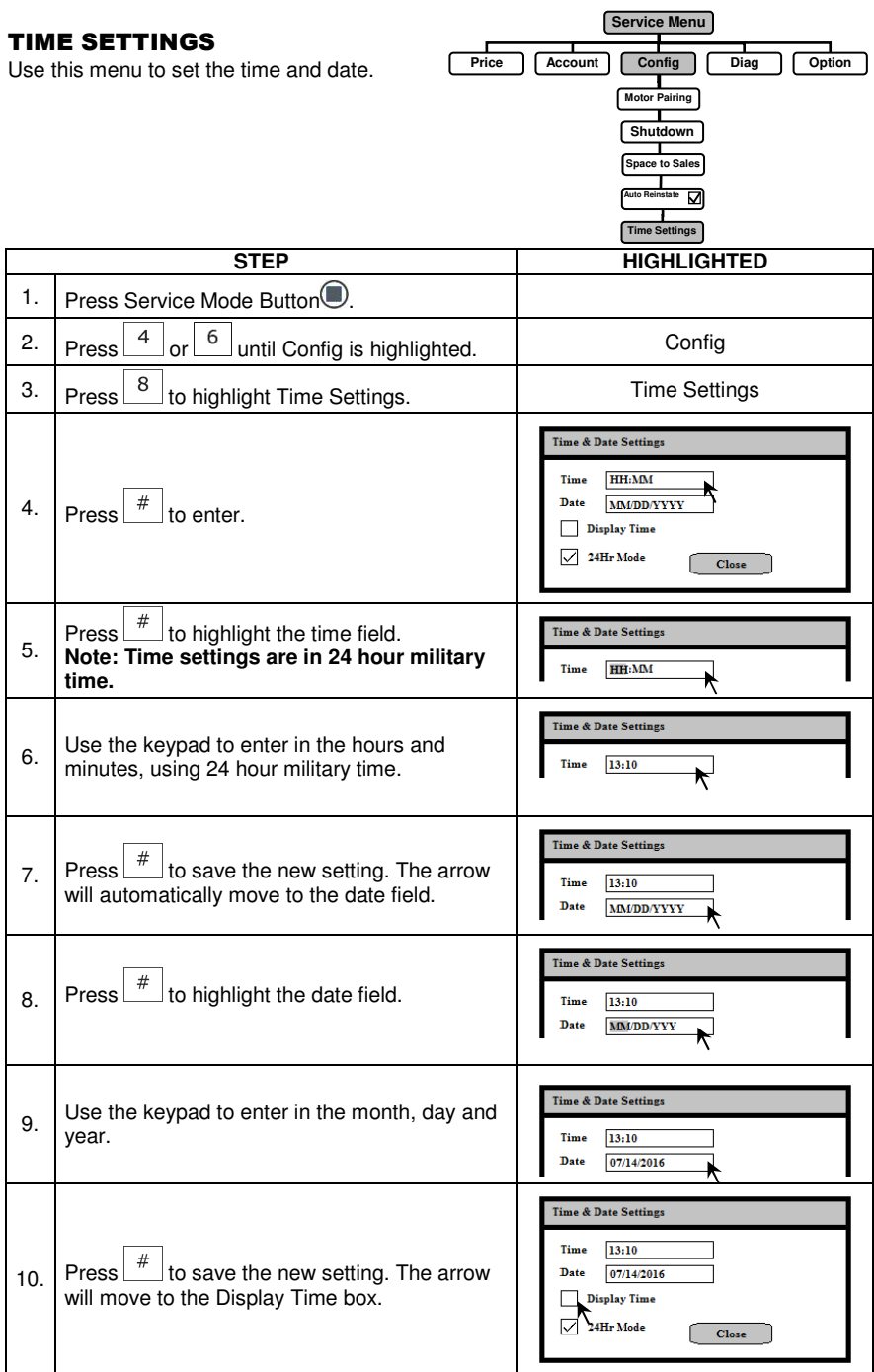

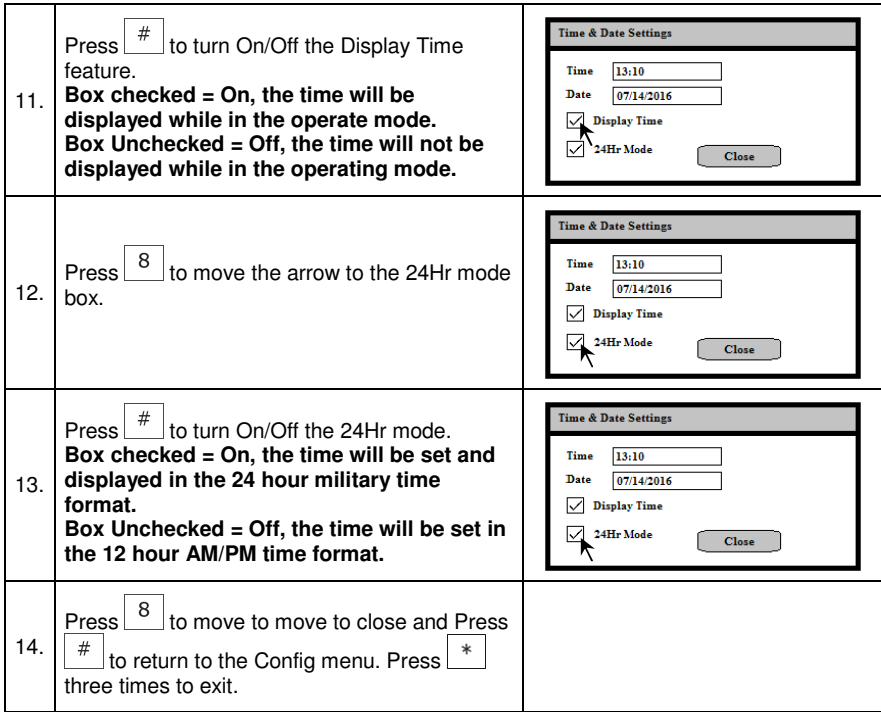

**Service Menu Price | Account | Config | Diag | Option Motor Pairing Shutdown Space to Sales Auto Reinstate Time Settings**

छ

### OPTICAL VEND

Optical Sensor Control Options (iVend) - This submenu provides the operator with options for designating product items or rows that are monitored for product delivery by an optical<br>sensor. Default is ALL selections "ON" Default is ALL selections "ON" unless changed.

#### ALL ITEMS

Use this menu to set the optics on/off for all items at the same time.

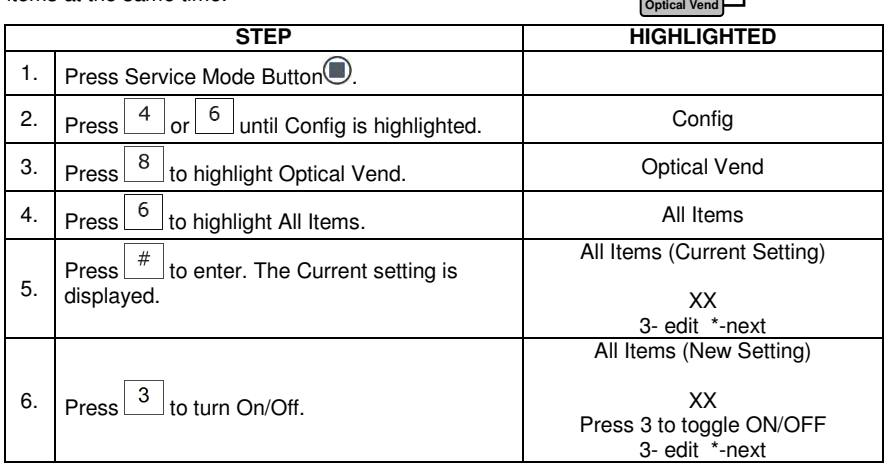

**All Items** 

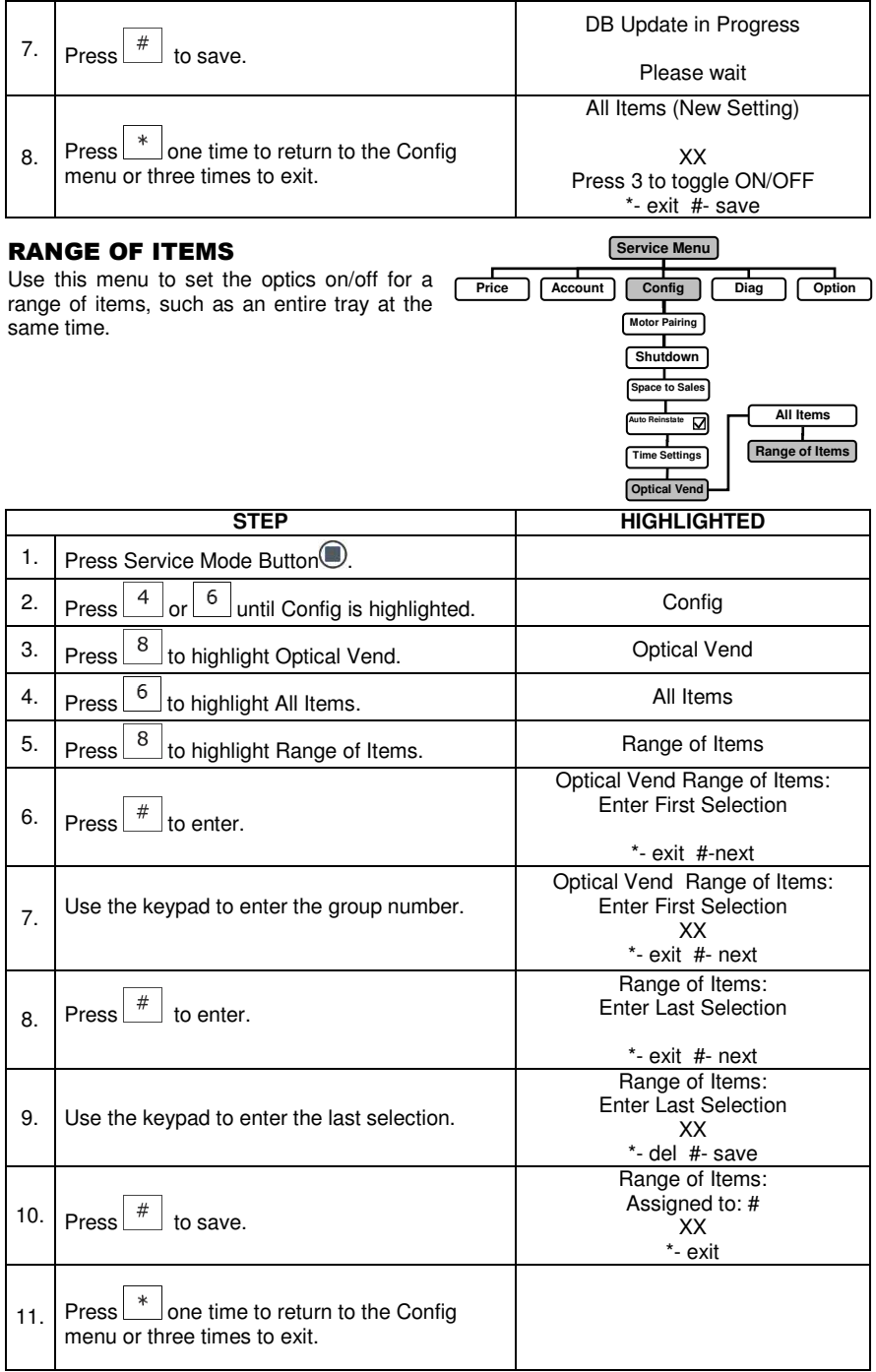

#### INDIVIDUAL ITEM

Use this menu to set the optics on/off for ind

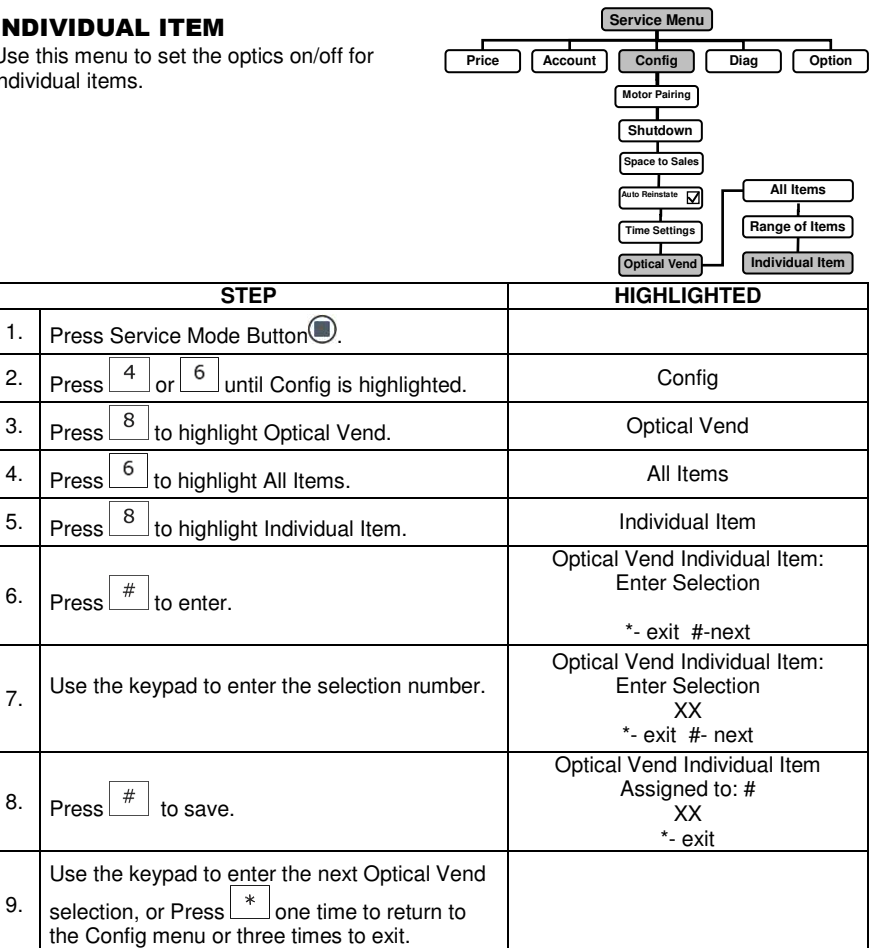

#### FAIL OOS

When this option is turned on the entire machine will go out of service if the controller believes there is a problem with the iVend system.

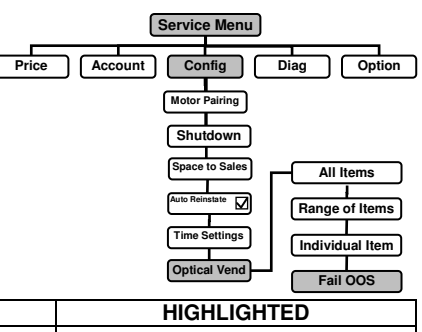

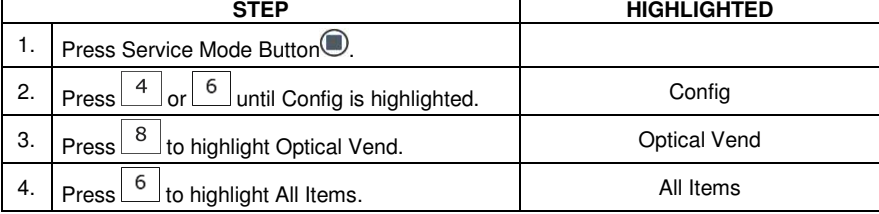

 $\mathbf{I}$ 

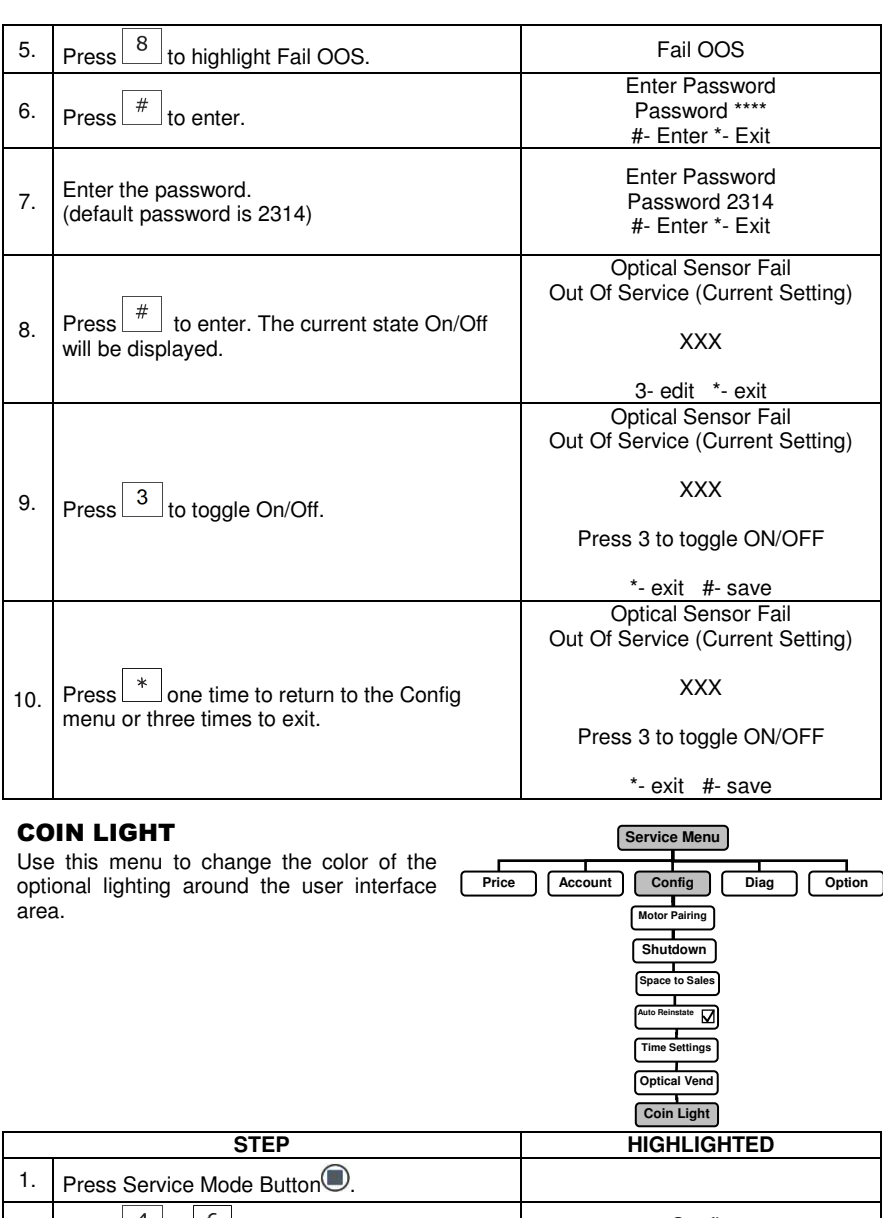

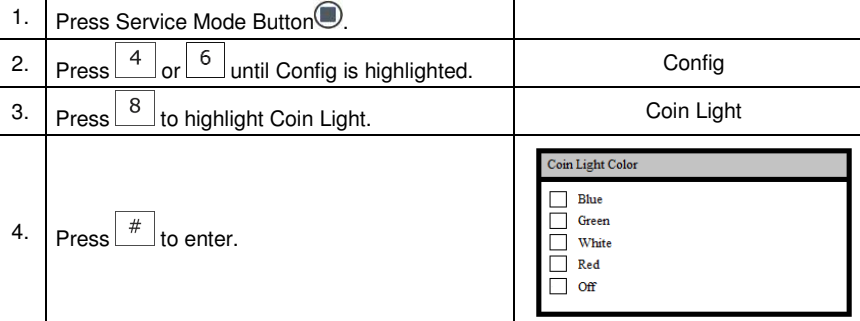

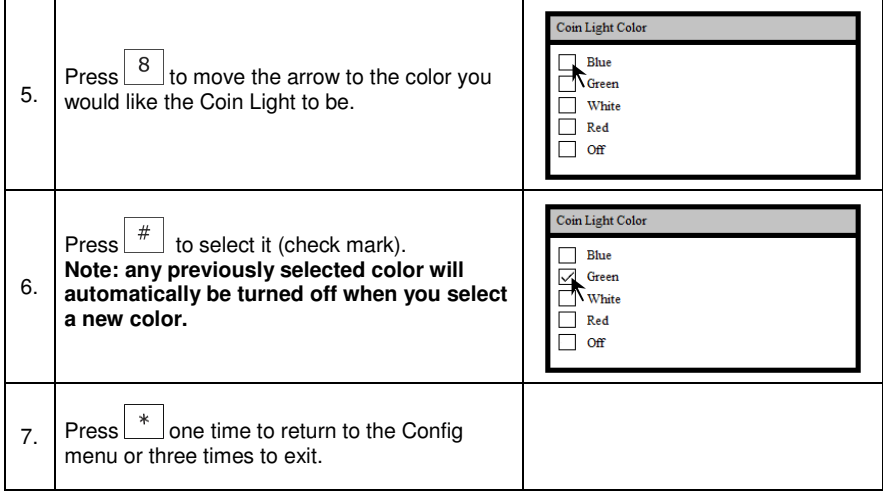

**Service Menu Price** Account Config Diag Option

### DIAGNOSTIC MENU

#### MOTOR COUNT

Use this menu to count and instate the motors in the machine.

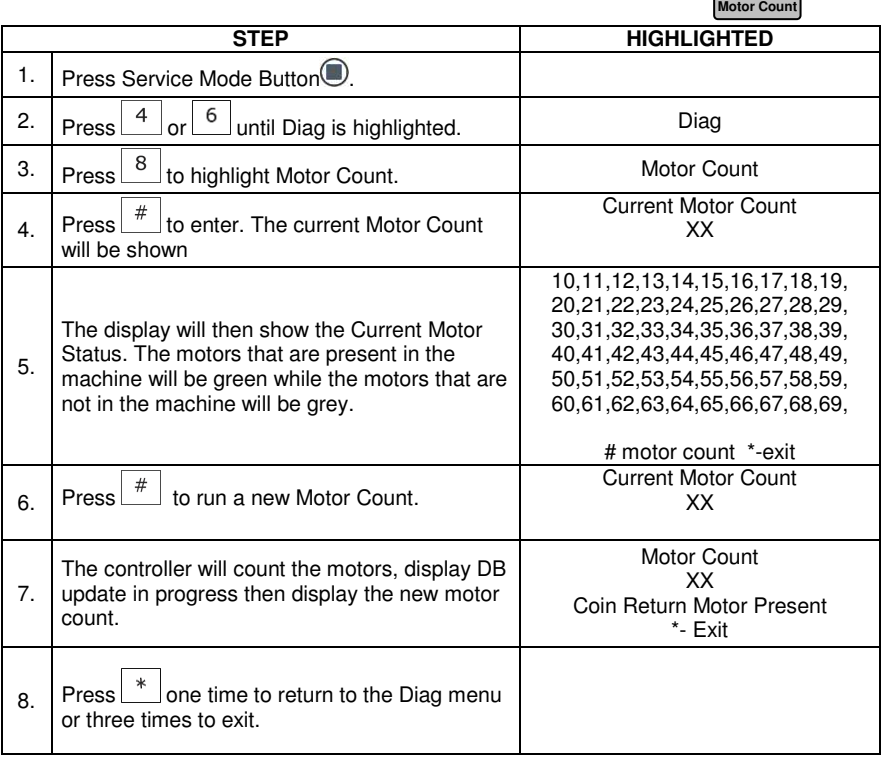

### TEST VEND

#### ALL ITEMS

Use this menu to test vend all motors in the machine. The selection number displays with the test vend. If a test vend attempt on a particular motor fails, the controller will beep 3 times\*.

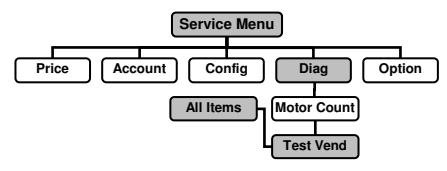

#### **\*The beeper must be turned on in the option menu.**

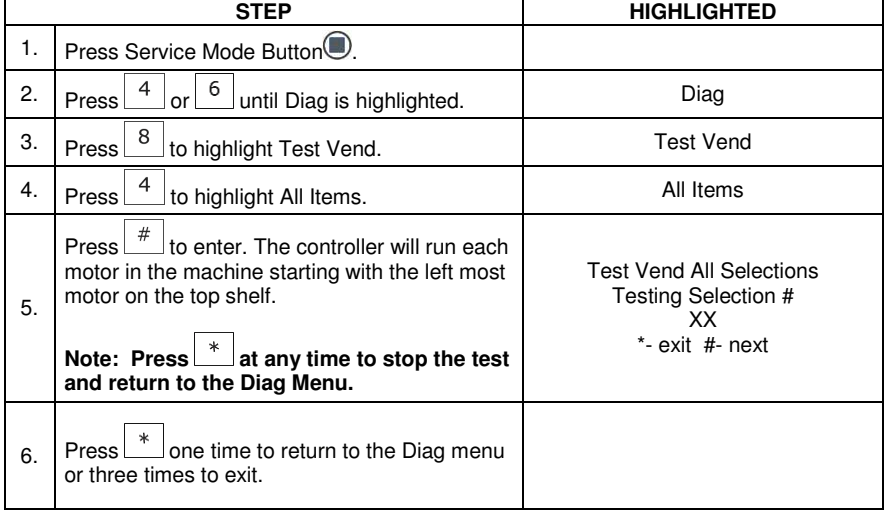

#### RANGE OF ITEMS

Use this menu to test vend a range of motors. The selection number displays with the test vend. If a test vend attempt on a particular motor fails, the controller will beep 3 times\*.

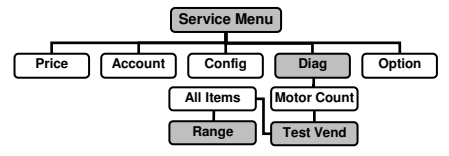

#### **\* The beeper must be turned on in the option menu.**

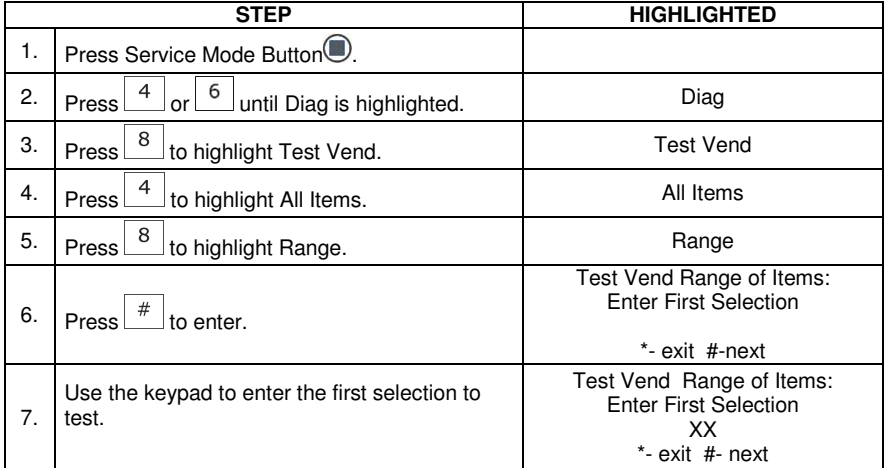

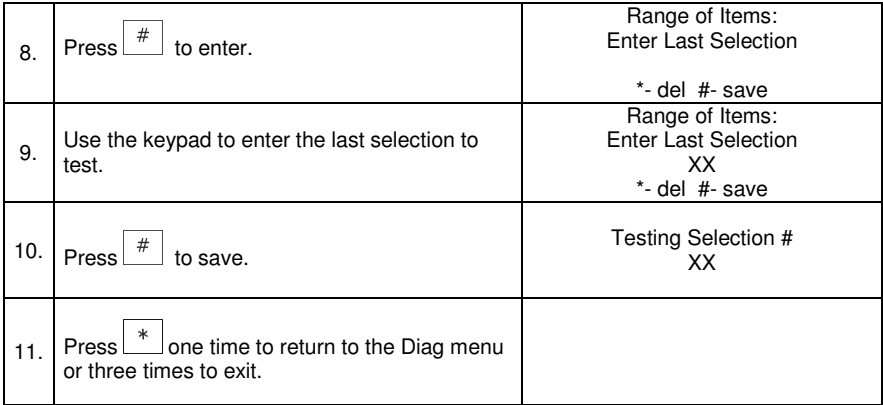

**Service Menu Price | Account | Config | Diag | Option** 

> **All Items Range Individual**

Τ

**Motor Count Test Vend** 

#### INDIVIDUAL ITEM

Use this menu to test vend individual motors. The selection number displays with the test vend. If a test vend attempt on a particular motor fails, the controller will beep 3 times\*.

#### **\* The beeper must be turned on in the option menu.**

![](_page_39_Picture_227.jpeg)

### TEST RELAY

This menu provides functions that allow the operator to test the operation of the individual relay lines 1 through 6.

![](_page_40_Figure_2.jpeg)

- **Relay 1 TBA Relay 2 – TBA Relay 3 – TBA**
- **Relay 4 TBA**
- **Relay 5 TBA**
- **Relay 6 TBA**

![](_page_40_Picture_139.jpeg)

### DOOR MENU

Use this menu to show errors, home motors or to alert you when the door is open.

#### MOTOR HOMING

With this feature set to ON every time the door of the machine is opened all motors not in the home position will be moved to the home position. This feature requires the machine to have a door switch installed. To purchase a door switch assembly please contact Vendnet Parts by phone at 1-800-833-4411.

![](_page_41_Figure_4.jpeg)

#### SHOW ERRORS

With this feature set to ON every time the door of the machine is opened any errors present in the log will be shown on the display screen.

#### DOOR ALERT

With this feature set to ON every time the door of the machine is left open for 30 minutes an alert will sound.

![](_page_41_Picture_162.jpeg)

### HELP MENU

Use this menu to find out the software version of the controller, set the Location and Asset number.

#### ABOUT

Use this menu to display the software version loaded on the controller.

![](_page_42_Figure_4.jpeg)

![](_page_42_Picture_201.jpeg)

![](_page_43_Picture_228.jpeg)

**Service Menu**

# **ASSET NUMBER**<br>Use this menu to set the

Use this menu to set the Asset number of the  $m<sub>i</sub>$ 

![](_page_43_Picture_229.jpeg)

![](_page_44_Picture_147.jpeg)

#### EVENT LOG

Use this menu to view the event log.

![](_page_44_Figure_3.jpeg)

![](_page_44_Picture_148.jpeg)

#### DIAG LOG

Use this menu to view the Diagnostic log.

![](_page_44_Figure_7.jpeg)

![](_page_44_Picture_149.jpeg)

![](_page_45_Picture_200.jpeg)

**Service Menu Price Account Config Diag Option** 

Т

**Price Account Config Diag Optic** 

Force Vend **|** 

**Force Vend Bill Escrow** 

### OPTION MENU

#### FORCE VEND

This option forces the customer to complete a purchase/take one vend once they have deposited money of any form.

![](_page_45_Picture_201.jpeg)

#### BILL ESCROW

This option allows the last bill accepted to be [ returned, provided the bill acceptor is capable of such a feature.

![](_page_45_Picture_202.jpeg)

#### MULTI VEND

This option allows the customer to purchase more than one product if enough credit has been deposited.

When this option is active, any credit remaining after a vend attempt is **not** automatically returned. At this point, the customer has the option of:

- Making another selection if there's enough credit.
- Depositing more money (cash credit from a changer or bill acceptor); or
- **Pressing coin return to return remaining credit.**

![](_page_46_Picture_172.jpeg)

### AUDIO

Use this option to control the beeper and the optional talker unit.

#### BEEPER

Use this option to choose whether a sound is heard when keypad buttons are pressed.

#### TALKER

The optional talker assists the vision impaired to service the machine. A special device must be hooked up to the machine and this option must be turned on in order for it to work To purchase a talker unit please contact Vendnet parts by phone at 1-800-833-4411.

1. Press Service Mode Button

![](_page_46_Picture_13.jpeg)

**Service Menu**

![](_page_47_Picture_138.jpeg)

### FREE VEND

This option allows you to set the **whole machine** to Free Vend. With Free Vend On, every product is vended at no cost, no money will be accepted and the message "FREE ON US" will be displayed when a selection is made.

![](_page_47_Picture_139.jpeg)

![](_page_47_Picture_140.jpeg)

![](_page_48_Picture_194.jpeg)

**Service Menu**

### CHANGE (M/E)

### EXACT CHANGE

Sets the coin tube value that will trigger the display display  $m \dot{\text{ess}}$ <br>\$5.00 \$5.00. The "Please Use Exact Change" message will come on when the total of change available (nickels, dimes and quarters) in the coin tubes is at or below  $$5.0$ 

![](_page_48_Picture_195.jpeg)

7.

![](_page_49_Picture_153.jpeg)

#### MAXIMUM CHANGE

Г

This option prevents change from being returned to the customer until the amount of Price<br>credit has been reduced credit has been reduced to a value less than or equal to the programmed maximum change limit.

![](_page_49_Figure_3.jpeg)

![](_page_49_Picture_154.jpeg)

![](_page_50_Picture_91.jpeg)

### ADVANCED

L

#### PASSWORD RESET

Use this menu to change the password. **Note: default password is 2314.** 

![](_page_51_Picture_180.jpeg)

### SET DEFAULTS

Use these steps to reset the defaults.

![](_page_52_Picture_190.jpeg)

**Service Menu Price Account Config Diag Option** 

The contents of this publication are presented for informational purposes only, and while every effort has been made to ensure their accuracy, they<br>are not to be construed as warranties or guarantees, express or implied, r

![](_page_53_Picture_1.jpeg)

**VendNet™**

165 North 10th Street Waukee, Iowa 50263 United States of America

![](_page_53_Picture_4.jpeg)

![](_page_53_Picture_58.jpeg)